**Česká zemědělská univerzita v Praze Provozně ekonomická fakulta Katedra informačních technologií KIT PEF ČZU v Praze**

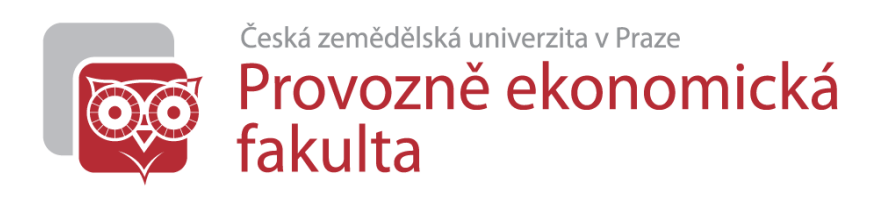

# **Microsoft PowerPoint – přehled pro ECDL Advanced**

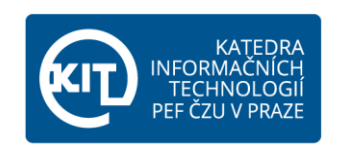

**březen 2015**

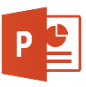

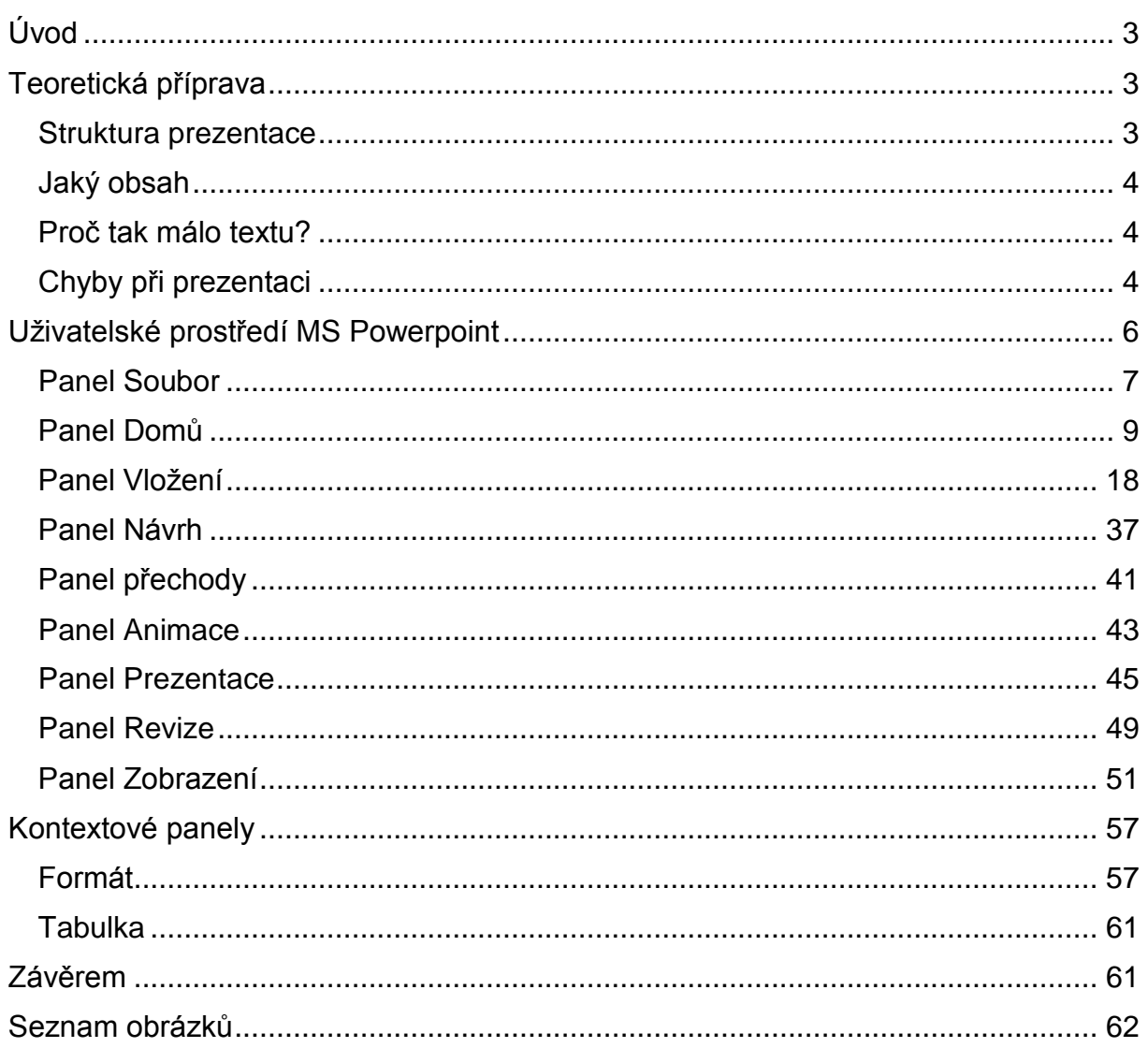

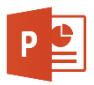

# <span id="page-2-0"></span>Úvod

Každá práce, kterou vypracujeme, si zaslouží dobře prezentovat. Dokumenty v textové či tabulkové podobě jsou vytvořeny k uchování informací nebo výpočtům a analýzám, ale nejsou vhodné pro rychlé a přehledné předvedení klíčových myšlenek. K tomu slouží prezentace – zde je kladen důraz na rychlost, přehlednost a srozumitelnost.

Jaké jsou požadavky na dobře odvedenou prezentaci? V první řadě si je třeba rozmyslet následující otázky:

- Pro koho je prezentace určena
- Co prezentujeme
- Jaký má být výsledný efekt prezentace co chceme, aby si posluchači zapamatovali

Podle odpovědí na tyto otázky pak volíme podobu prezentace a její ladění, ať po obsahové stránce, tak po stránce vzhledu a stylu prezentování. Ukázkovou práci si předvedeme v programu Microsoft PowerPoint 2013 (díle pouze PowerPoint). Nicméně obsahová pravidla a principy práce je možné využít i v jiných verzích PowerPointu a dalších prezentačních prostředcích (LibreOffice, OpenOffice, …).

# <span id="page-2-1"></span>Teoretická příprava

Před tvorbou prezentace je nutné si uvědomit jistá omezení daná odlišností prezentace od psaného textu. Zatímco v textovém editoru vytváříme souvislý text, prezentace by jej obsahovat neměla. Klíčovou složku totiž tvoří mluvený projev, který objasňuje posluchačům klíčové myšlenky. Proto není vhodné vkládat delší bloky textu s výjimkou tam, kde je to nezbytně nutné – citaci, legislativa a další.

# <span id="page-2-2"></span>Struktura prezentace

Při velmi malých časových možnostech postačuje pro většinu prezentací následující schéma snímků:

- 1. Titulní list téma, autor
- 2. Úvod do problematiky o čem bude prezentace, případně proč
- 3. Vstupní data (problematika, zjištění, …) obsahem je podnět k prezentované problematice
- 4. Analýza problematiky
- 5. Zjištění, analýza, …
- 6. Závěr zhodnocení prezentovaného
- 7. Poděkování za pozornost

Z výše uvedené osnovy je patrné, že teoreticky postačuje 7 snímků v prezentaci. Pokud je nutné, lze samozřejmě přidávat k částem 3 – 5 další snímky s obsahem, pokud je časová dotace dostatečná.

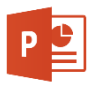

# <span id="page-3-0"></span>Jaký obsah

PowerPoint umožňuje vkládat kromě textu téměř jakýkoliv obsah, který jsme schopni v počítači vytvořit. Jedná se o:

- Text
- Tabulku
- Graf
- Zvuk
- Schéma či diagram
- Video
- Odkazy
- Propojení s MS Excel
- 

O vhodném obsahu samozřejmě rozhoduje forma prezentace, do tištěného výstupu je video či zvuk nevhodným obsahem, nicméně pro online předvedení dokáže prezentaci oživit a učinit ji atraktivnější. Nesmí však být samoúčelné či zbytečné.

Pokud máme na výběr, lepší než text je vždy tabulka, ideálně graf. Ten je vizuálně lépe zapamatovatelný a působí při prezentaci lépe. Kolik textu vlastně má být na snímku? Na Internetu lze dohledat mnoho názorů a pravidel, která se snaží doporučit množství slov na snímku. Nejčastěji se jedná o pravidla 5x5, 6x6 a 7x7. Čísla udávají počet řádků a počet slov na řádek. Obecně lze doporučit tedy mezi 25 a 49 slovy. Záleží přitom na publiku, celistvosti prezentovaného snímku (zda je žádoucí jej nechat v celku, nebo zda je možné jej rozdělit) a typu textu.

# <span id="page-3-1"></span>Proč tak málo textu?

Musíme si uvědomit účel prezentace, který je také úskalím – prezentujeme naživo, tedy před publikem. Pokud na snímku bude velké množství textu, posluchači si jej z plátna (obrazovky, …) přečtou během několik málo desítek vteřin, zatímco přednášející k němu bude mluvit několik minut – přednášející tak ztratí pozornost posluchačů. Ti nejenom že budou mít text přečtený rychleji, ale zároveň ztratí motivaci poslouchat přednášejícího, pokud ten bude text v podstatě pouze číst.

Pro udržení pozornosti je nejlepší pravidlo 5x5 – tedy pět řádků o pěti slovech. Tak získáme pozornost posluchačů – navnadíme je stručnými sděleními a pak o nich můžeme hovořit – přidáváme informace, které na snímku nejsou a nutíme tak publikum ke sledování toho, co přednášíme. Velmi dobré je doprovázet text také obrázky a dalšími grafickými prvky, které prezentaci oživí. Záleží ale na okolnostech, i v prezentacích autora najdeme snímky, které toto pravidlo porušují.

# <span id="page-3-2"></span>Chyby při prezentaci

Nevíme co prezentujeme – zejména u studentů je toto dost častý problém a nutno říci, že zásadní. Neznalost obsahu prezentace, či problematiky činí její přednes obtížným a v případě, že jsou dotazy z publika, může se přednášení velmi zkomplikovat.

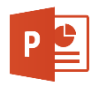

**Čas** – odhad času lze získat pouze nácvikem prezentace "na sucho". Musíme počítat s tím, že před živým publikem na nás může působit nervozita – a s ní zrychlení či zpomalení přednesu. Obecný odhad se pohybuje okolo 2 minut na snímek (mimo úvodní a závěrečný). Záleží to na schopnosti vyprávět a držet si časový harmonogram.

**Grafické aspekty prezentace** – ideální je zachovat maximální možný kontrast. Nevíme, kde budeme prezentovat (světelné podmínky), ani jak dobrý projektor bude k dispozici. Velmi špatná kombinace podmínek je pak starší projektor s malým výkonem a místnost s nedokonalým zastíněním. Pak může mít velká část připravených barevných schémat v PowerPointu velké problémy. K tomuto bodu se vrátíme déle v textu.

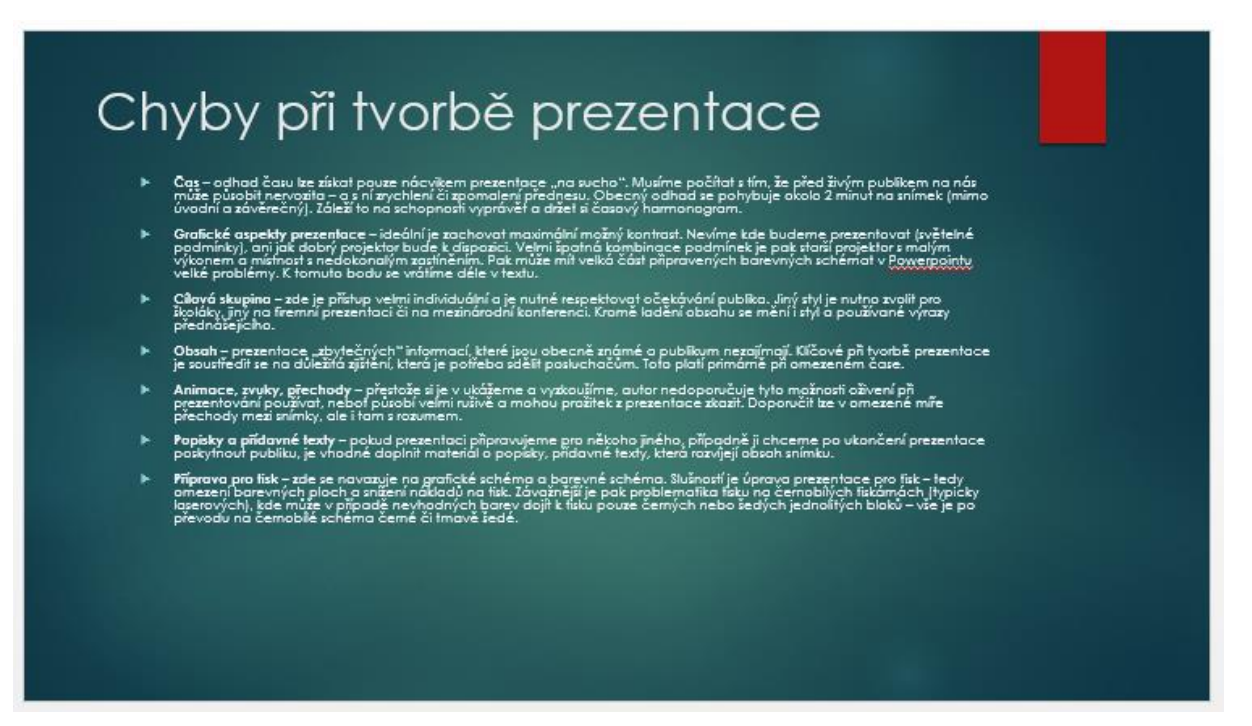

*Obrázek 1 - chybné barevné schéma*

<span id="page-4-0"></span>**Cílová skupina** – zde je přístup velmi individuální a je nutné respektovat očekávání publika. Jiný styl je nutno zvolit pro školáky, jiný na firemní prezentaci či na mezinárodní konferenci. Kromě ladění obsahu se mění i styl a používané výrazy přednášejícího. Jiným aspektem, který musíme vzít v úvahu je velikost písma, pro starší publikum je vhodné jej oproti návrhu zvětšit a zajistit tak pohodlnou čitelnost i z větší vzdálenosti.

**Obsah** – prezentace "zbytečných" informací, které jsou obecně známé a publikum nezajímají. Klíčové při tvorbě prezentace je soustředit se na důležitá zjištění, která je potřeba sdělit posluchačům. Toto platí primárně při omezeném čase.

**Animace, zvuky, přechody** – přestože si je v ukážeme a vyzkoušíme, autor nedoporučuje tyto možnosti oživení při prezentování používat, neboť působí velmi rušivě a mohou prožitek z prezentace zkazit. Doporučit lze v omezené míře přechody mezi snímky, ale i tam s rozumem.

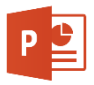

**Popisky a přídavné texty** – pokud prezentaci připravujeme pro někoho jiného, případně ji chceme po ukončení prezentace poskytnout publiku, je vhodné doplnit materiál o popisky, přídavné texty, která rozvíjejí obsah snímku.

**Příprava pro tisk** – zde se navazuje na grafické schéma a barevné schéma. Slušností je úprava prezentace pro tisk – tedy omezení barevných ploch a snížení nákladů na tisk. Závažnější je pak problematika tisku na černobílých tiskárnách (typicky laserových), kde může v případě nevhodných barev dojít k tisku pouze černých nebo šedých jednolitých bloků – vše je po převodu na černobílé schéma černé či tmavě šedé.

# <span id="page-5-0"></span>Uživatelské prostředí MS PowerPoint

PowerPoint jako součást Microsoft Office používá rozhraní s kartami ikon (ribbon panel). Toto uspořádání v případě PowerPointu je poměrně zdařilé a umožňuje rychlou a pohodlnou práci. Byť pro uživatele přecházejícího ze starší verze MS Office 2003 to může představovat problém. Po zvyknutí si na tento styl ovládání však bude práce rychlejší. Dostupné panely:

**Soubor** – umožňuje práci se soubory vytvořenými v prostředí PowerPointu, kromě toho obsluhuje tisk a zpřístupní nastavení celého PowerPointu.

**Domů** – panel obsahuje základní nástroje pro práci s obsahem – textem a jednoduchými grafickými objekty. Přístupná je zde schránka, vkládání a upravování snímků, změny formátu písma, změny v odstavcích, možnost vložení kresleného objektu a úpravy (najít, nahradit, vybrat).

**Vložení** – zde pracujeme s funkčními celky v rámci PowerPointu, jedná se o vložení snímku, tabulky, obrázku, ilustrace, instalace doplňků, práci s odkazy, vkládání komentářů, textových polí a automatizovaného textu, vložení symbolů a multimédií

**Návrh** – karty zde složí k úpravě vzhledu prezentace, můžeme měnit grafické schéma prezentace, vybírat si barevnou variantu a přizpůsobovat snímek dle velikosti a formátu pozadí

**Přechody** – řídíme a upravujeme zde chování prezentace při změně snímků – styl přechodu, jeho časování a případný zvuk

**Animace** – nastavení animace jednotlivých součástí prezentace, jejich časování a další možnosti

**Prezentace** – řízení průběhu prezentace, spuštění z vybraného snímku, nastavení časování a mluveného komentáře, výběr zobrazení na jednotlivých monitorech a projektorech

**Revize** – nástroj pro spolupráci při tvorbě prezentace více lidmi. Umožní sledovat změny přidané kolegou či připomínky vedoucího. Prezentace lze srovnávat (dva upravené soubory) a přijímat či zamítat změny.

**Zobrazení** – upravuje zobrazení prezentace při její tvorbě, zobrazení předloh, použití pomůcek (pravítko, …), zvětšení či zmenšení, umožní otestovat prezentaci zobrazením černobíle či stupněmi šedi, otevření několika oken a použití maker.

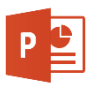

# <span id="page-6-0"></span>Panel Soubor

Obsahuje vše, co potřebujeme k ukládání prezentací a tisku prezentací. Dále je zde kompletní nastavení vlastností programu.

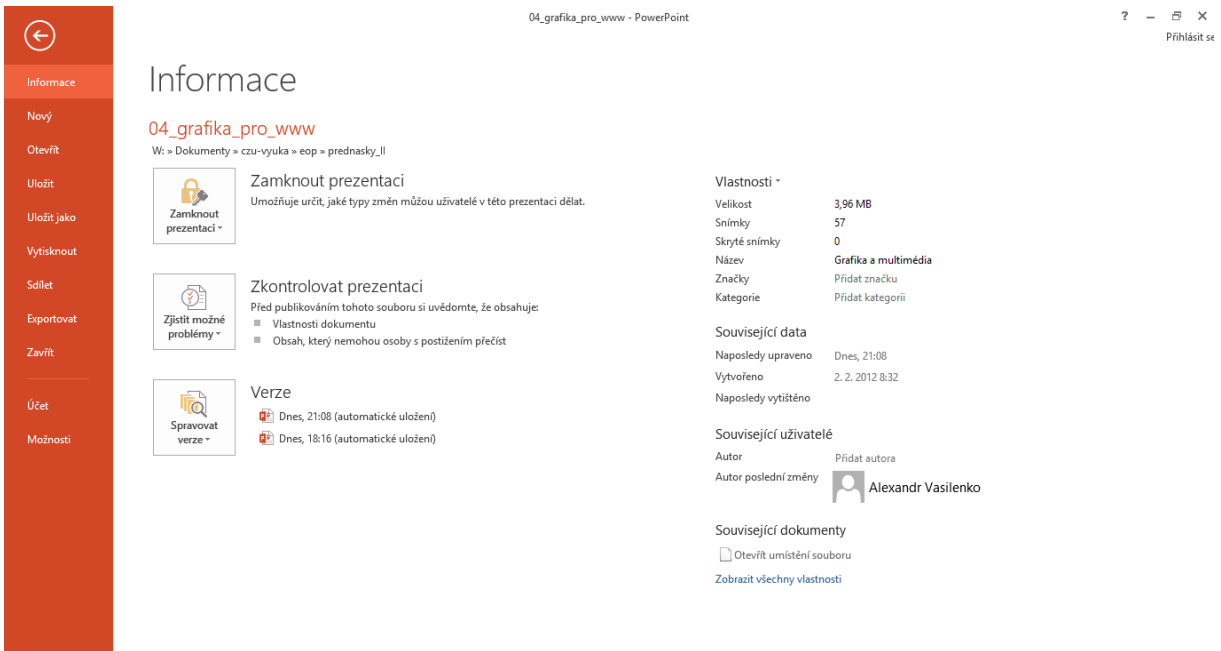

*Obrázek 2 - Panel nástrojů Soubor*

<span id="page-6-1"></span>Prezentace jsou ukládány ve formátu .pptx, který je při prvním ukládání směřován do složky Dokumenty. Je možné si nastavit jiný adresář pro ukládání. Pokud se nám vytvoření prezentace povedlo, je možné si ji uložit jako šablonu, ta je pak připravena k dalšímu použití a můžeme si do ní převést všechny své prezentace.

<span id="page-6-2"></span>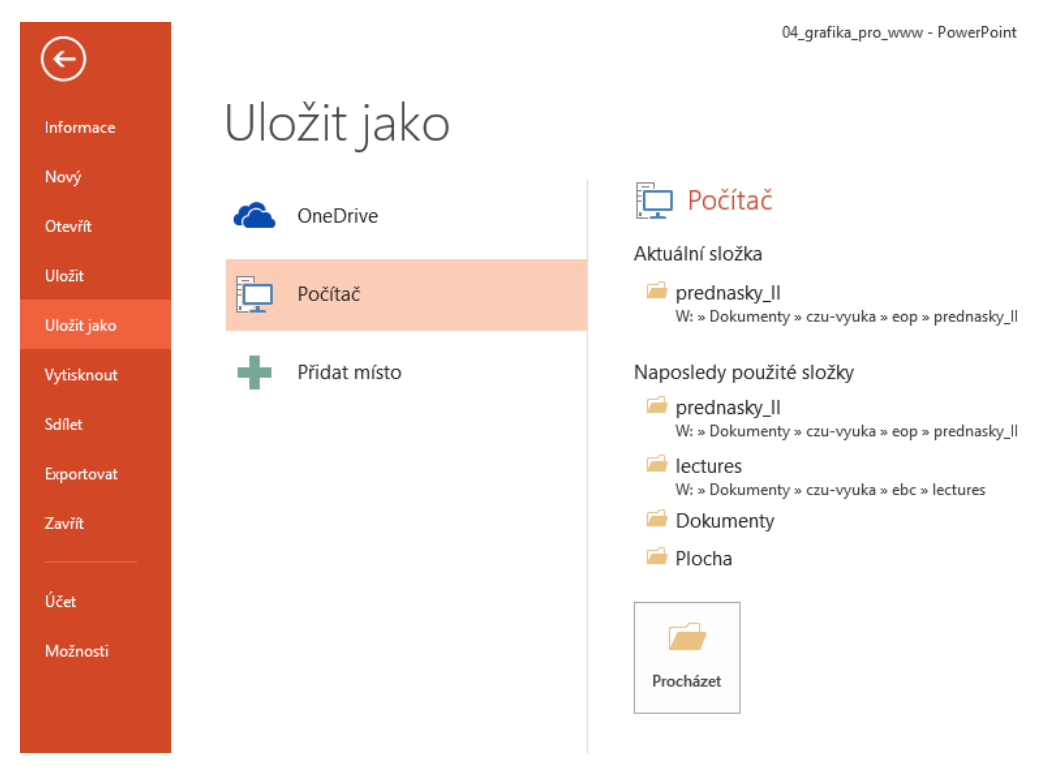

*Obrázek 3 - Ukládání souboru*

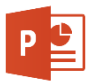

Při otvírání souboru máme k dispozici poslední použité prezentace, síťový disk OneDrive, který je vázán na účet u Microsoftu. Na oplátku můžeme pracovat na více zařízeních se stejnými soubory – máme je k dispozici na všech zařízeních, které mají dostupné připojení k internetu.

|             |                     | 04_grafika_pro_www - PowerPoint                                             |
|-------------|---------------------|-----------------------------------------------------------------------------|
| Informace   | Otevřít             |                                                                             |
| Nový        |                     | Poslední prezentace                                                         |
| Otevřít     | Poslední prezentace |                                                                             |
| Uložit      | OneDrive            | 04_grafika_pro_www<br>Pg<br>W: » Dokumenty » czu-vyuka » eop » prednasky_II |
| Uložit jako |                     |                                                                             |
| Vytisknout  | Počítač             | 02_e-commerce_and_ICT<br>Pg<br>W: » Dokumenty » czu-vyuka » ebc » lectures  |
| Sdílet      |                     |                                                                             |
| Exportovat  | Přidat místo        |                                                                             |
| Zavřít      |                     |                                                                             |
|             |                     |                                                                             |
| Účet        |                     |                                                                             |
| Možnosti    |                     |                                                                             |
|             |                     |                                                                             |

*Obrázek 4 - Otevřít soubor*

<span id="page-7-0"></span>Vytištění prezentace je záležitostí, která se musí provést s rozvahou a jasným úmyslem. Pokud ponecháme základní nastavení, tak bude každý snímek mít vlastní stránku A4. Což je velké plýtvání papírem i drahými tonery a inkousty.

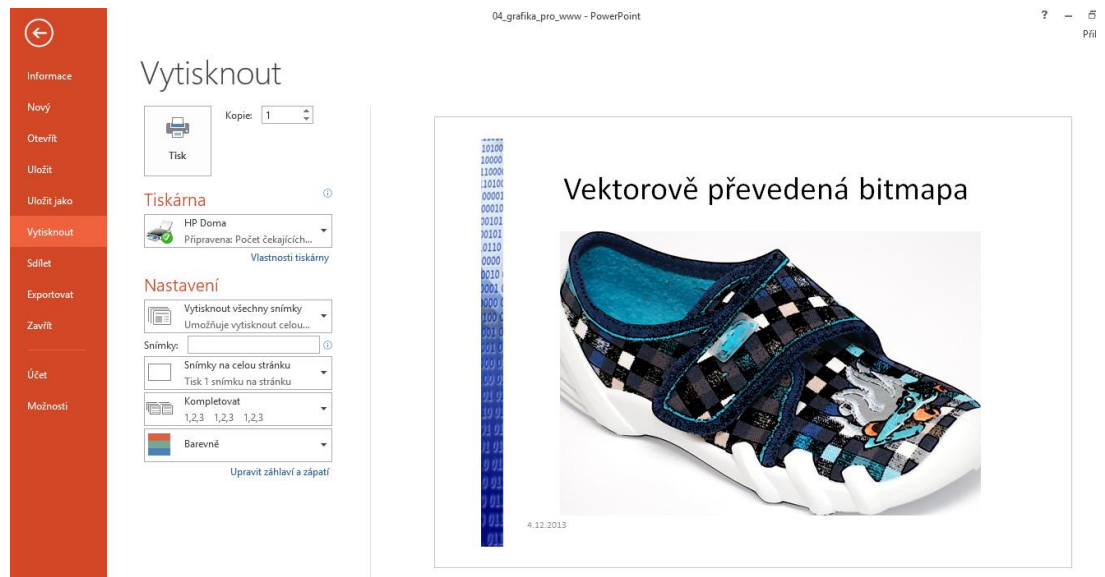

*Obrázek 5 - Tisk prezentace*

<span id="page-7-1"></span>Proto musíme tisk upravit, kromě nastavení barev – barevně, odstíny šedé a černobílé, je zde možnost kompletovat více výtisků do sestavy. Klíčové je však volba, kde můžeme tisknout podklady – více snímků na jednu stránku.

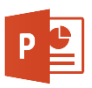

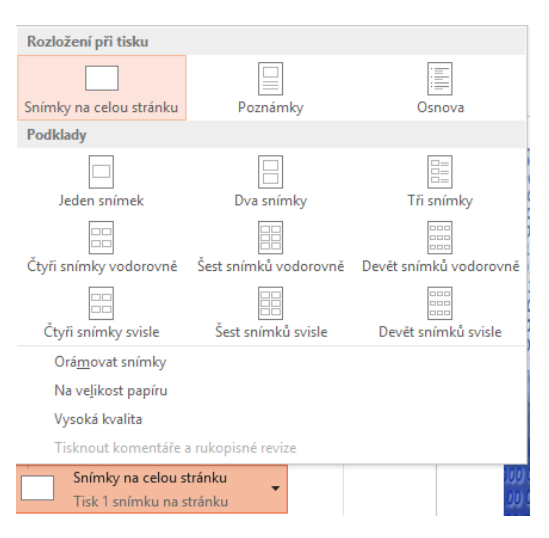

*Obrázek 6 - Tisk podkladů*

<span id="page-8-1"></span>Zároveň si můžeme vytisknout poznámky ke snímkům a určit kvalitu a velikost papíru.

# <span id="page-8-0"></span>Panel Domů

S tímto panelem se pracuje nejčastěji. Zpřístupňuje totiž základní funkce, které jsou potřeba pro vytvoření prezentace.

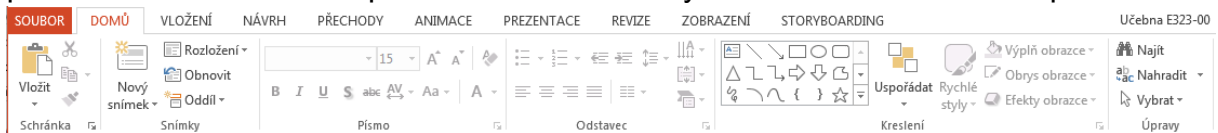

# Schránka

Umožnuje nám práci s obsahem – jeho kopírování, vyjmutí a vložení. Můžeme použít stejné klávesové zkratky jako v jiných programech:

- Vyimout  $CTRL + X$
- Kopírovat CTRL + C
- $\bullet$  Vložit CTRL + V

Kromě těchto standardních možností nabízí panel po rozbalené ikony Vložit další možnosti. Některé z nich mohou být skryté v závislosti na možnosti jejich použití:

- **Použít cílový motiv kopírovaný objekt přejímá formátování snímku či části** snímku, kam jej vkládáme
- **Zachovat zdrojové formátování vložíme objekt tak**, jak jsme jej zkopírovali, ignorujeme přitom formátování cílové prezentace
- Vložit obrázek nezávisle na tom co kopírujeme, je tato část vložena jako obrázek. V případě textu se vloží jeden dlouhý řádek bez možnosti úprav.
- Pouze text vloží se čistý text bez formátování a grafických objektů
- Vložit jinak zpřístupní se veškeré dostupné možnosti vložení, vhodné například pro tabulku či data závisející na souboru MS Excel.

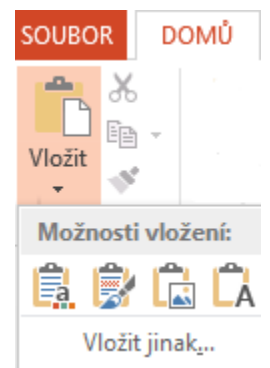

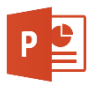

Ikonka štětečku slouží ke kopírování formátu z jednoho objektu na druhý. Zejména u textu je to nástroj, který ušetří hodně času. Formát je možno přebírat i z jiné prezentace.

# Snímky

Tato skupina ikon řeší vkládání a rozložení snímků v PowerPointu, díky ní můžeme sestavit prezentaci z těch typů snímků, které potřebujeme pro daný typ prezentovaných dat.

Jak bylo výše uvedeno, snímek je základní stavební jednotkou prezentace. Jeho rozložení (umístění a typ dílčích prvků) umožňuje vybrat přesně takový snímek, který je vhodný pro prezentovaný text a další obsah.

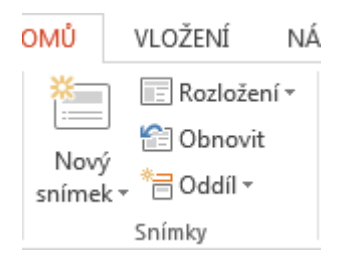

Po kliknutí na horní části ikonky Nový snímek je vložen snímek s poli pro nadpis a textový obsah – tedy ten nejvíce používaný. Při kliknutí na spodní část ikony Nový Nový

snímek <sup>snímek</sup><sup>\*</sup> jsou zobrazena veškerá dostupná rozložení budoucího obsahu.

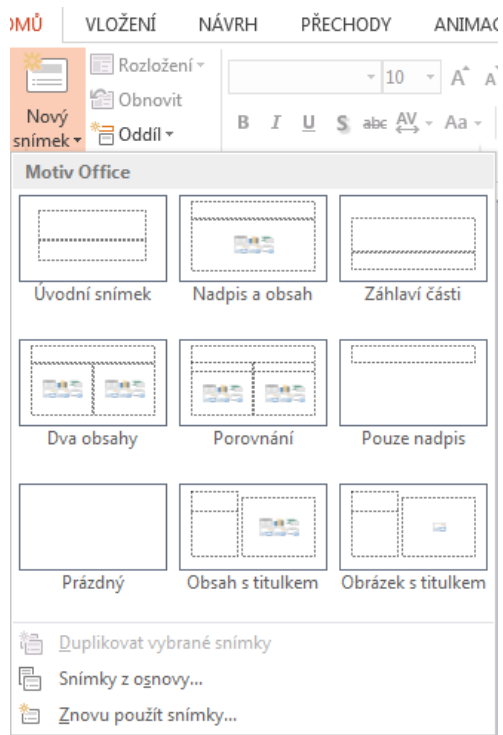

*Obrázek 7 - Možnosti rozložení snímku*

<span id="page-9-0"></span>Jednotlivá schémata jsou dobře a výstižně popsána. Není tedy nutné je na tomto místě popisovat. Jejich použití si ukážeme v další části publikace.

Ikonka **E** Rozložení <sub>v</sub> pak umožní změnit schéma aktuálního snímku na jiný. Nutno brát v potaz případné ztráty obsahu, například při přechodu z dvou textových polí na jediné.

Možnost **in** Obnovit pak vrací provedené změny formátování na původní. Vyčistí tedy provedené úpravy a snímek je formátován jako při svém vložení.

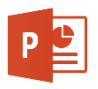

Prezentaci lze rozdělit na oddíly a ty různě formátovat, k tomu slouží ikonka  $\overline{\overline{B}}$  <sup>Oddíl</sup> \* Nový oddíl vznikne při označení snímku, kde má oddíl začínat a kliknutí na ikonku Přidat oddíl. Další položky pak slouží k manipulaci s oddíly.

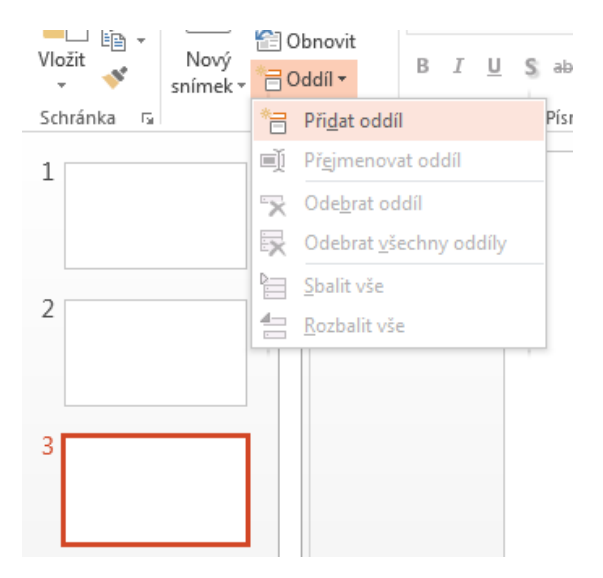

*Obrázek 8 - Přidání nového oddílu, začátek od 3. snímku*

# <span id="page-10-0"></span>Písmo

Skupina ikon písmo slouží k formátování textů, které vkládáme do snímků prezentace. Její možnosti jsou následující:

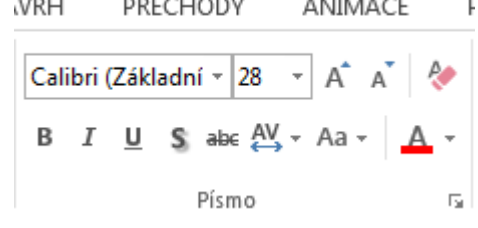

- Výběr fontu písma  $\boxed{\text{Calibri}(\text{Základní} \cdot \boxed{28} \cdot \text{z})}$ a jeho velikosti. Nebojte se velkých hodnot, na rozdíl od Microsoft Wordu je zde velké písmo žádoucí.
- Změna velikosti písma o stupeň více nebo stupeň méně  $A^* A^*$  nemusíme přemýšlet, jaká je aktuální velikost písma, a můžeme rovnou kliknutím velikost upravit. PowerPoint se snaží pomáhat a v případě, že je řádků více, než se vejde, automaticky upraví velikost písma sám.
- Výmaz formátování \* odstraní veškerý formát z textu, který je označen.
- Základní formátování písma  $B \perp \perp S$  = tučné, kurzivou, podtržené a přeškrtnuté.
- $\bullet$  Změna rozteče znaků  $\stackrel{\text{AV}}{\leftrightarrow}$  mění mezery mezi znaky v textu
- EXEC změně barvy písma použijeme ikonku  $\mathbf{A}^*$  můžeme se spokojit s barvou zobrazenou pruhem pod písmenem A této ikonky, nebo si pomocí rozbalovacího znaku vybereme z dostupných barev.

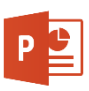

• Ikonka Aa v upravuje rozložení velkých a malých písmenek v rámci označeného textu

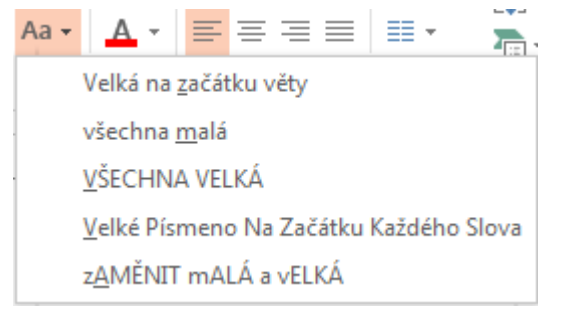

Kromě těchto rychlých voleb můžeme použít ikonku v pravé dolní části **pro vyvolání** upřesňujících nastavení – pro písmo a proložení znaků.

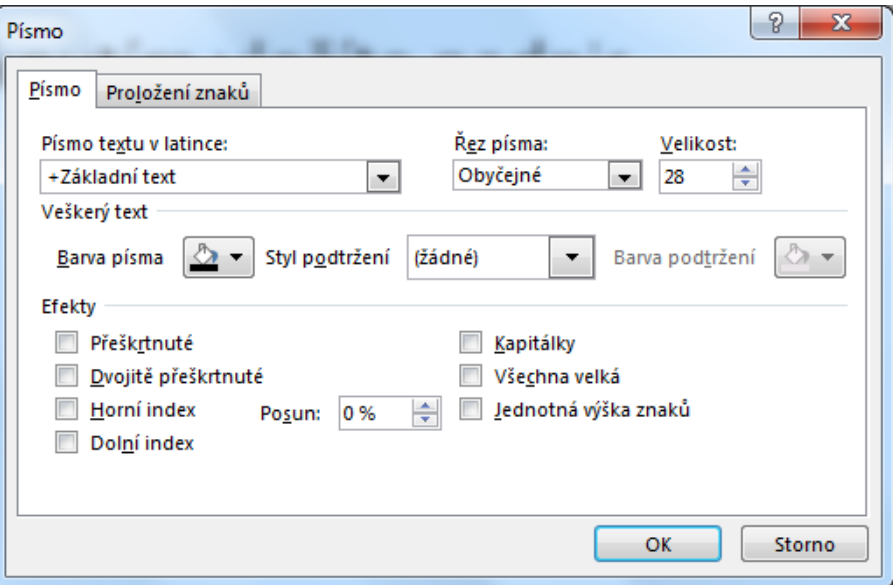

*Obrázek 9 - Doplňující nastavení pro písmo*

<span id="page-11-0"></span>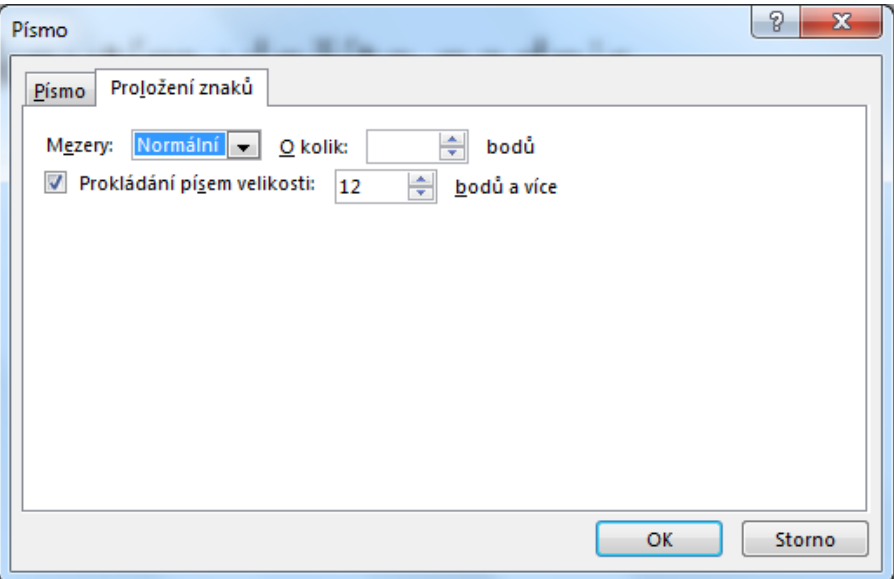

<span id="page-11-1"></span>*Obrázek 10 - Doplňující nastavení pro proložení znaků*

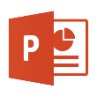

# Odstavec

V sekci odstavec měníme nastavení PREZENTACE textu v bloku – tedy v rámci jednotlivých bodů na snímku. Nástroje jsou stejné jako v případě Microsoft Word a jejich použití je specifické pouze absencí stránek a provázání odstavců mezi stránkami.

Ikony v levé části upravují:

- zarovnání textu $\equiv \equiv \equiv \equiv$
- vložení odrážek $\overline{z}$
- číslovaných seznamů  $\frac{1}{3}$
- $\bullet$  počet sloupců  $\equiv$
- $\bullet$  odsazení textu  $\equiv \equiv$
- řádkování  $\overline{\mathbb{R}}$  +

V pravé části skupiny ikonek upravujeme:

- Směr textu  $\lim_{n \to \infty}$  Směrtextu $\overline{a}$ , kde je možné text otočit či nechat písmena "nad sebou"
- $\bullet$  Zarovnat text  $\sqrt{\frac{m}{m}}$ Zarovnat text  $\overline{\phantom{a}}$  nahoru, dolů či doprostřed boxu
- Převést text na obrázek SmartArt **a Převést na obrázek SmartArt** a dále s ním pracovat jako s grafickým objektem,

Kromě těchto rychlých voleb můžeme použít ikonku v pravé dolní části  $\mathbb{F}^{\parallel}$ pro vyvolání upřesňujících nastavení.

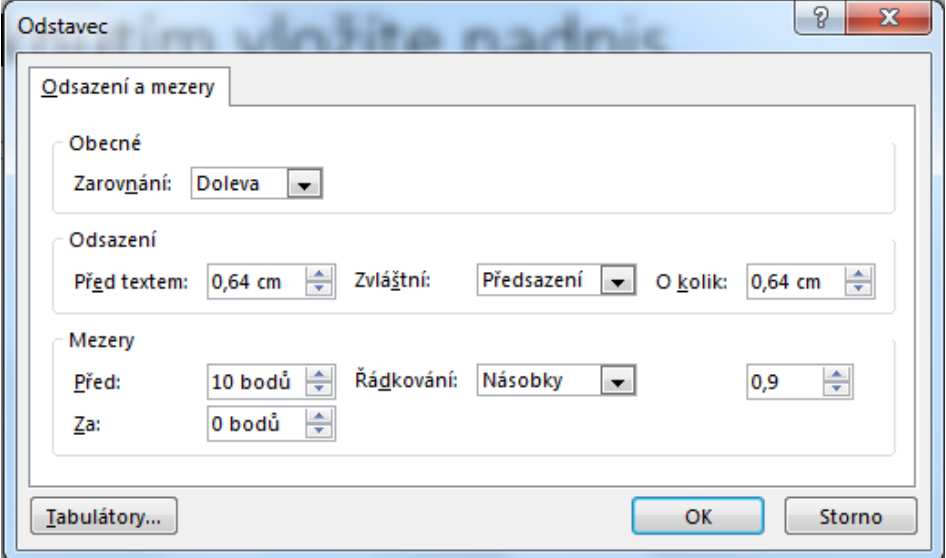

<span id="page-12-0"></span>*Obrázek 11 - Doplňující nastavení odstavce*

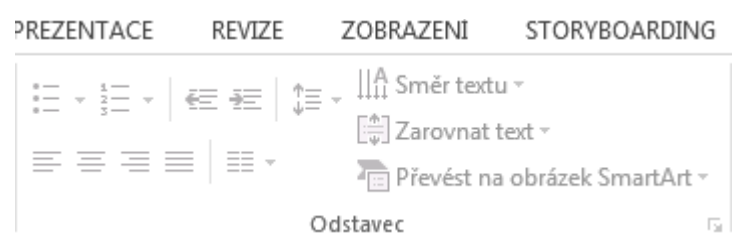

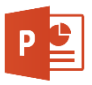

## Kreslení

Pomocí nástrojů pro kreslení můžeme vytvořit jednoduché tvary, které potřebujeme pro názornost či zpestření prezentace. Část těchto nástrojů pak můžeme použít i při práci s dalšími objekty v PowerPointu.

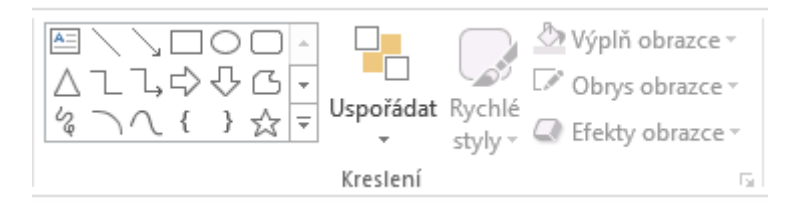

*Obrázek 12 - Skupina ikon Kreslení*

<span id="page-13-0"></span>Pravé okno s obrazci sloučí k rychlému výběru existujícího prvku, který umisťujeme do prezentace. Po jeho výběru kliknutím pak myší nakreslíme objekt – stiskneme levé tlačítko myši a tahem objekt nakreslíme.

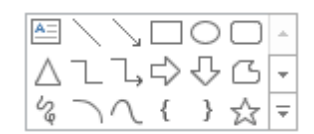

*Obrázek 13 - Vložení jednoduchých grafických objektů*

<span id="page-13-1"></span>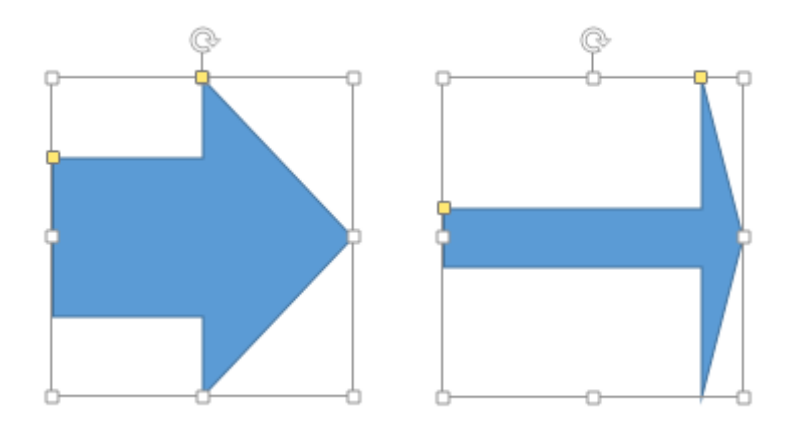

*Obrázek 14 - Vložení grafického objektu a řídící body*

<span id="page-13-2"></span>Objekt je ohraničen tenkým rámečkem obsahujícím řídící body, které slouží k úpravě rozměrů, natočení a polohy objektu. Bílé čtverečky slouží ke změně rozměrů – svisle, vodorovně a diagonálně. Žluté umožní upravit poměrové části objektu – zde šířku těla šipky a rozsah přední části šipky.

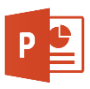

# Uspořádání

Pro vhodné umístění prvků, zvláště, když je potřeba mít jich několik ve skupině, slouží rozbalovací ikonka Uspořádat

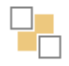

Uspořádat

. Po jejím rozbalení dostáváme kompletní sadu pro ۳. upravení vzájemných pozic jednotlivých objektů.

Prvním problémem je překrývání objektů – pokud jsou umístěny na jedné ploše. Pak je potřeba upravit, který z nich je "nahoře" a který níže". Vertikální pořadí objektů se řídí tím, že ten, co je v popředí, případně blíže, je "nad" objektem, který je v pozadí či níže. Na ukázce je žlutý trojúhelník přenesen do popředí – je tedy "nad" zelenou elipsou.

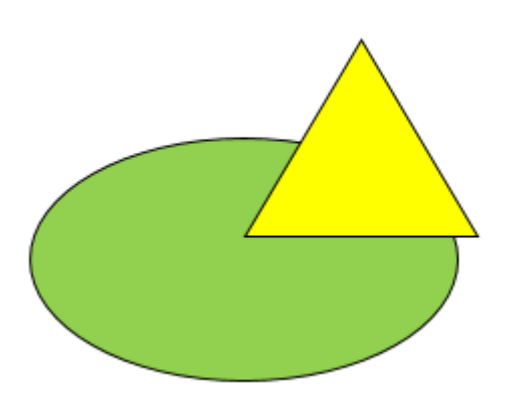

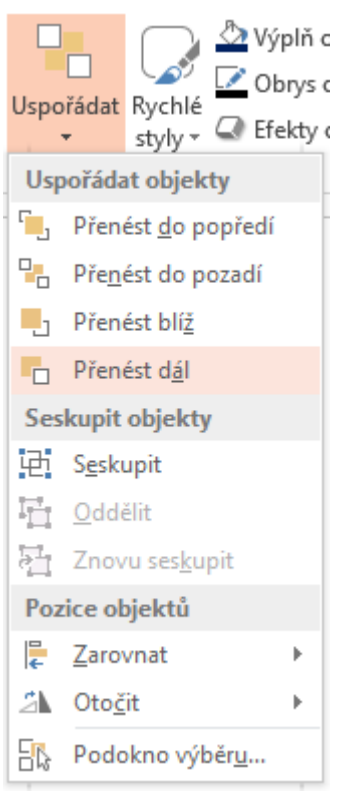

*Obrázek 15 - Překrývání objektů*

#### <span id="page-14-0"></span>Seskupení

Pokud máme více objektů, které tvoří celek, je vhodné je seskupit. V takovém případě se vytvoří jeden celek, který je možné přesunovat (či měnit u něj rozměry) bez obav z rozbití vzájemných pozic.

PowerPoint nám také pomáhá se vzájemnou pozicí prvků, při přesunu, pokud je objekt zarovnán s jiným, zobrazí se pomocné čárkované čáry.

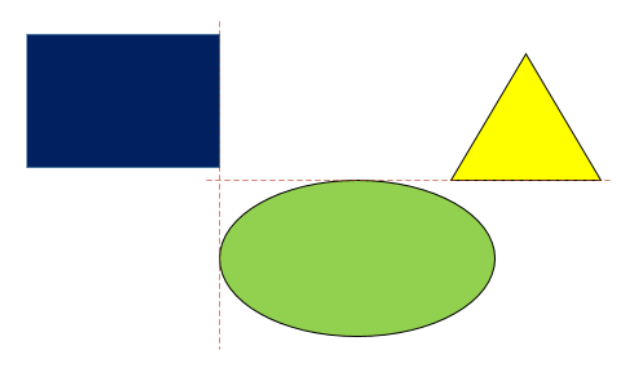

<span id="page-14-1"></span>*Obrázek 16 - Seskupené objekty*

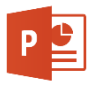

# Úpravy

Druhou částí skupiny ikon Kreslení je úprava existujících objektů. Volíme úpravy jejich obrysů, výplní a efektů. Pokud nemáme speciální požadavky na objekt (v rámci jejich vzhledu), je možné využít Rychlé styly.

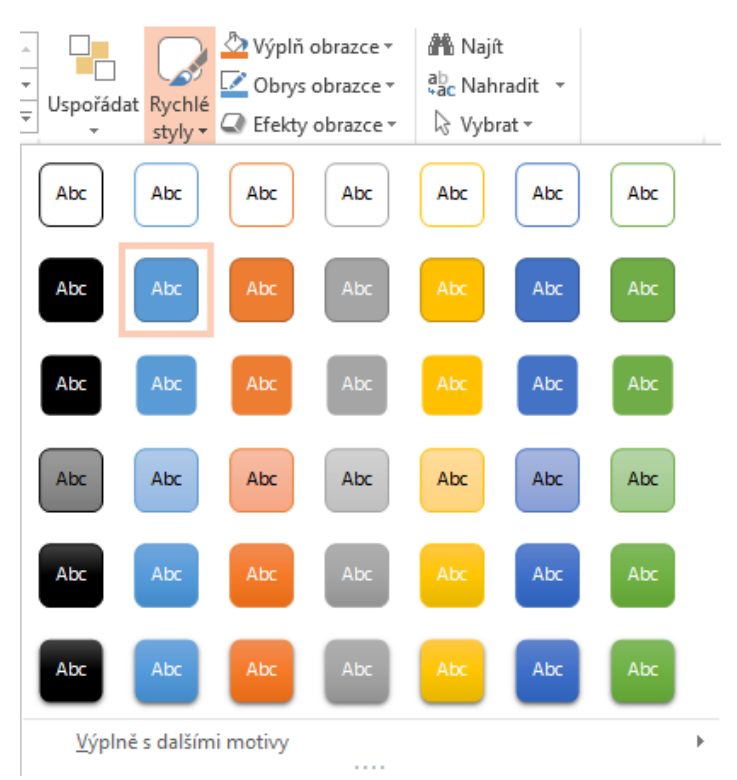

*Obrázek 17 - Rychlé styly*

<span id="page-15-0"></span>PowerPoint nám zde nabízí mnoho možností, jak naformátovat vybraný grafický objekt. Vzhledově střídmé a hezké představují objekty se stínováním, kde je vytvořen jednoduchý 3D efekt. Úprava jednotlivých vlastností vzhledu lze pak dosáhnout zbývajícími nástroji.

Pro změnu výplně můžeme zvolit jednolitou barvu, výběrem z nabídnutých nebo s přesným výběrem pomocí Dalších barev výplně. Jinou možností je Kapátko, kterým vybíráme barvu z již existujícího objektu v rámci libovolné prezentace. Je možné na pozadí využít též Obrázek či Texturu. Obě tyto možnosti autor nedoporučuje, zvláště pak, pokud by měla být výplň členitá.

U obrysu je pak důležitým prvkem tloušťka čáry a její barva. Vše rozhoduje záměr při tvorbě prezentace – někdy je vhodný silný rámeček, jindy pro splynutí s pozadím rámeček slabý nebo zcela potlačené ohraničení.

Efekty pak oživují prezentované jednoduché tvary přidáním stínování a 3D efektu. Je pouze nutné zvážit cílovou skupinu, pro kterou je prezentace připravována. Dle události je pak možné prezentaci oživit. Pro oficiální účely je potřeba k těmto efektům přistupovat opatrně.

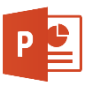

<span id="page-16-0"></span>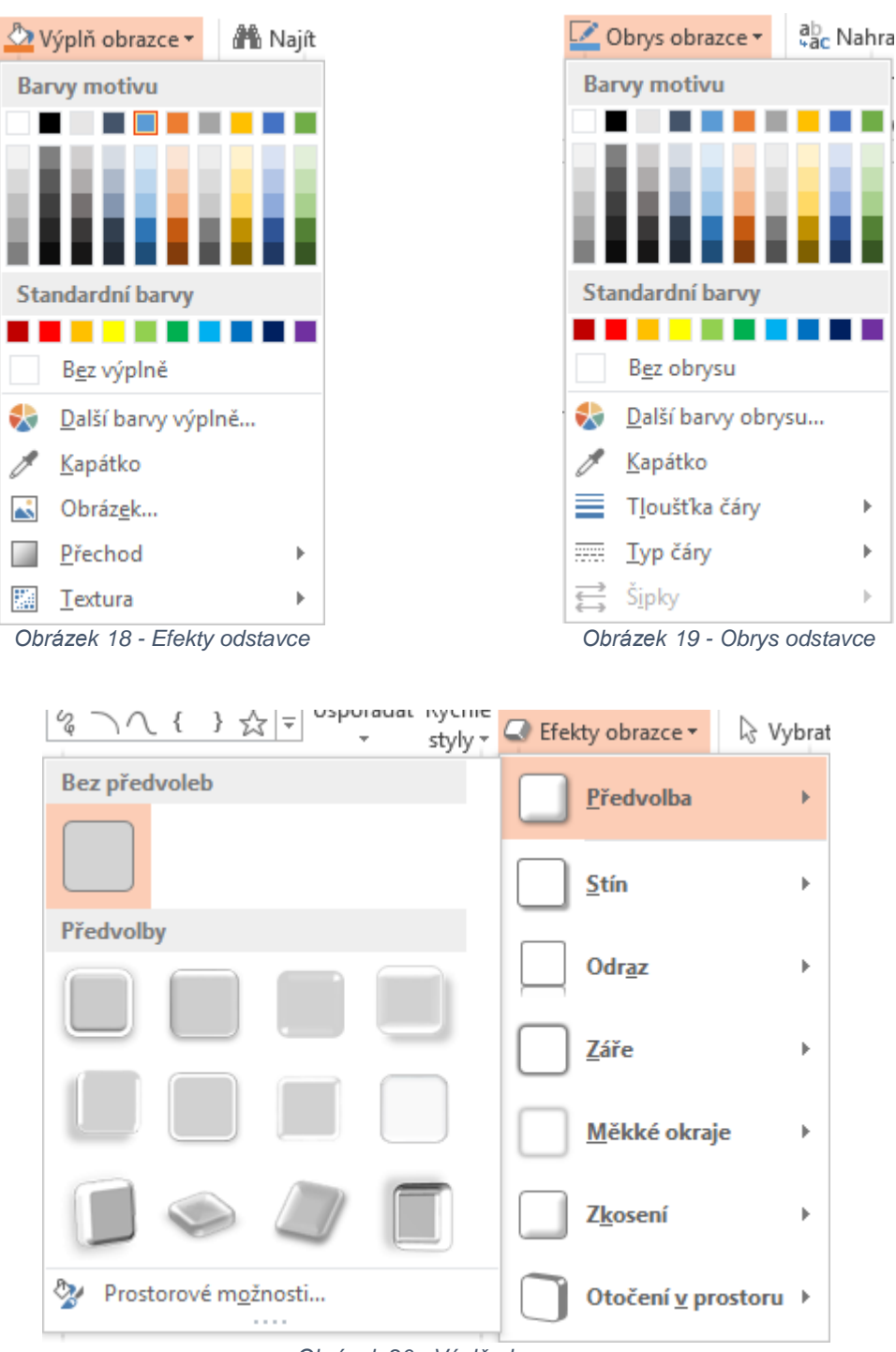

<span id="page-16-1"></span>*Obrázek 20 - Výplň obrazce*

<span id="page-16-2"></span>Poslední skupinou ikon na panelu Domů jsou ikony pro Úpravy. Přesněji pro nalezení určitého řetězce (Najít), pro nahrazení části textu jiným (Nahradit) a pro výběr (Vybrat).

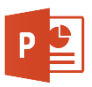

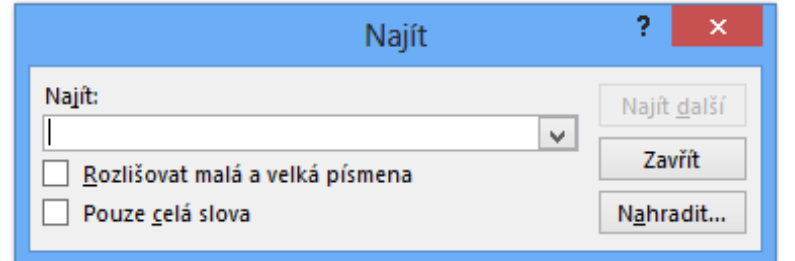

*Obrázek 21 - Nástroj pro nalezení textu.*

<span id="page-17-1"></span>Při hledání určitého slova nebo slovního spojení je možné omezit výběr volbami Rozlišovat malá a velká písmena a Pouze celá slova. Zejména druhá možnost se hodí při hledání řetězce znaků, které se mohou vyskytovat i uvnitř jiného slova.

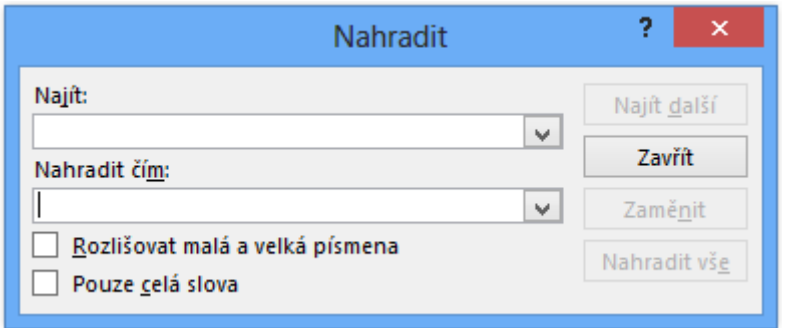

*Obrázek 22 - Nástroj pro nahrazení*

<span id="page-17-2"></span>Rozšířením vyhledávání je pak Nahrazení, které námi zadaný text nahradí za jiný. Například při špatném zápisu určitého slova je možné tyto výskyty hromadně zaměnit za správný tvar.

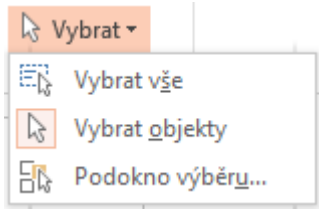

*Obrázek 23 - Nástroj vybrat*

<span id="page-17-3"></span>Ikonkou Vybrat si usnadníme výběr objektů na snímku prezentace. První volba Vybrat vše má jednoduchou funkci – označí a vybere vše, co na snímku máme. Volba Vybrat objekty vybere vše, kromě textu. Je to užitečné v případě, že chceme manipulovat s grafickými prvky a ty jsou skryté za textovým polem.

Volba Podokno výběru je vhodná tam, kde si nejsme jisti tím, co na snímku máme za objekty. Na pravé straně se objeví panel se seznamem objektů na aktuálním snímku.

# <span id="page-17-0"></span>Panel Vložení

Druhým panelem, který je také často používán je panel určení k vkládání objektů a textových polí. Usnadní nám oživení prezentace přidáním prvků, které doplní prostý text na jednotlivých snímcích.

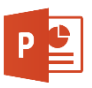

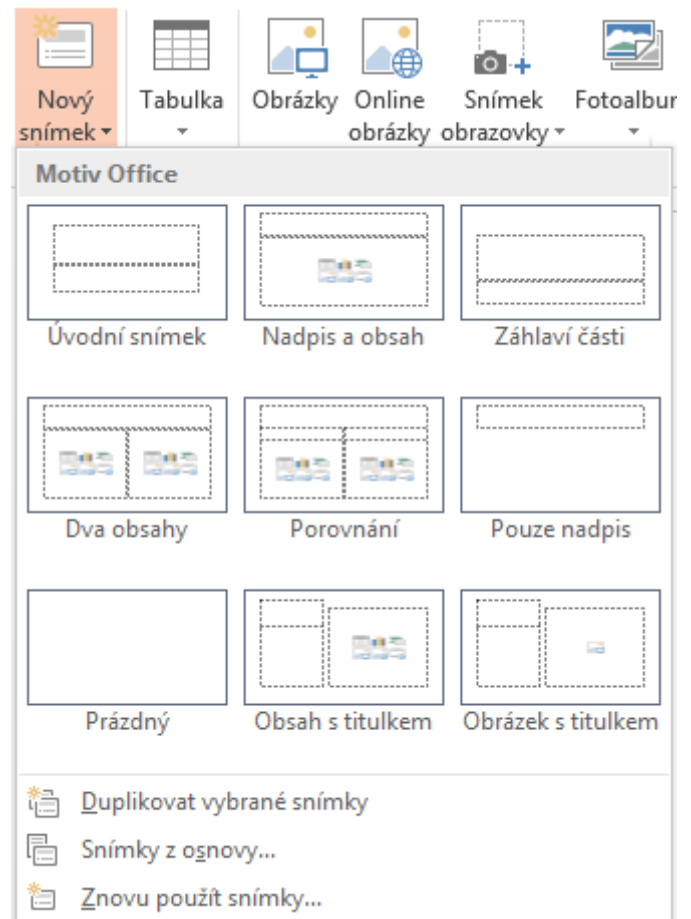

*Obrázek 24 - Vložení nového snímku*

<span id="page-18-0"></span>První volba je jedna z nejdůležitějších – **Nový snímek**. Pomocí této ikonky vkládáme nový snímek do prezentace. Máme zde na výběr několik rozložení snímku.

**Úvodní snímek** je určen pro titulní snímek, lze jej kromě začátku prezentace použít i jako oddělovač dílčích témat – částí prezentace.

**Nadpis a obsah** je nejčastěji používaný snímek v prezentacích. V horní části je umístěn nadpis (tematický) pro daný snímek a pod ním je rozsáhlý prostor na:

- Text odrážky
- Tabulku
- Graf
- Obrázek SmartArt
- Obrázek ze souboru
- Online obrázek propojení na soubor umístěný na internetu
- Video

Záhlaví části se vloží jako úvodník pro dílčí část prezentace, pokud jsme na to nepoužili typ snímku Úvodní snímek.

**Dva obsahy** tento snímek umožňuje vyplnit obsah do dvou sloupců, hodí se zejména pro případy, kdy je nutné prezentovat spoustu krátkých textů na jednom snímku.

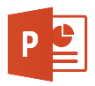

**Porovnání** je podobné jako v případě dvou sloupců, avšak zde je v horní části každého sloupce možné zadat do políčka krátký text – ideální snímek pro srovnání dvou variant.

Snímek **Pouze s nadpisem** je pak vhodný pro umístění vlastního obsahu – například velkého obrázku. Lze jej také využít jako prázdný snímek a nadpis může obsahovat otázku k vyvolání diskuze.

**Prázdný snímek** je určen k navození pauzy nebo pro vložení velkého obrázku, schématy či tabulky, které by políčko s nadpisem z omezovalo.

**Obsah s titulkem** tento málo využívaný snímek, kdy na jedné straně je vysvětlující text a na pravé popisovaný obsah – tabulka, …

**Obrázek s titulkem** je stejný jako předchozí typ, avšak s políčkem pro umístění obrázku a popisujícího textu.

# Tabulka

Do PowerPointu je občas nutné pro prezentaci zjištěných dat vložit tabulku. K tomu slouží tlačítko Tabulka. V nabídce máme čtyři možnosti.

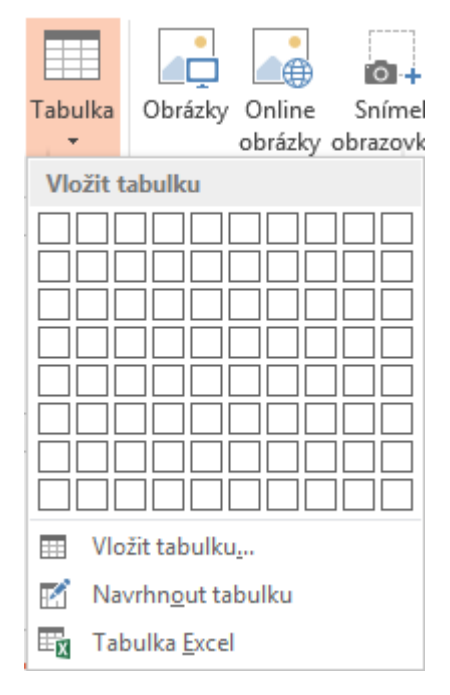

*Obrázek 25 - Vložení tabulky*

<span id="page-19-0"></span>Sada čtverečků umožňuje tažení myši vybrat, kolik má naše tabulka mít sloupců a řádků.

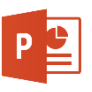

| DOMŮ<br><b>VLOŽENÍ</b>                                          | NÁVRH                                                    | PŘECHODY                                                                                | ANIMACE | PREZENTACE                               | REVIZE          |                            | ZOBRAZENÍ                                              |      |                      |
|-----------------------------------------------------------------|----------------------------------------------------------|-----------------------------------------------------------------------------------------|---------|------------------------------------------|-----------------|----------------------------|--------------------------------------------------------|------|----------------------|
| Tabulka<br>Obrázky<br>Tabulka $5 \times 4$                      | <b>Online</b> obrázky<br>Snímek obrazovky ~<br>Fotoalbum | <b>D</b> Obrazce ▼<br><sup>n</sup> <sub>El</sub> SmartArt<br><b>I</b> Graf<br>Ilustrace | 5.      | Aplikace Hypertextový<br>odkaz<br>Odkazy | $\star$<br>Akce | ж-<br>Komentář<br>Komentář | $A \equiv$<br>Textové Záhlaví WordArt<br>pole a zápatí | Text | 喝<br>Ω<br>ஈ<br>Symbo |
| Vložit tabulku<br>m<br>Navrhnout tabulku<br>Tabulka Excel<br>三文 |                                                          |                                                                                         |         | Kliknutím vložíte nadpis.                |                 |                            |                                                        |      |                      |

*Obrázek 26 - Vložení tabulky tažením*

<span id="page-20-0"></span>Druhou možností je kliknutí na volbu Vložit tabulku…, pak se otevře dialogové okno s dotazem, kolik řádků a sloupců má nová tabulka mít.

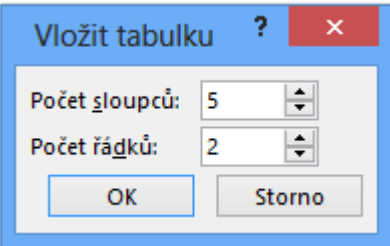

*Obrázek 27 - Vložení tabulky počet řádků a sloupců*

<span id="page-20-1"></span>Možnost navrhnout tabulku patří ke kreativním nástrojům, kde si uživatel může nakreslit přesně takovou tabulku, která mu vyhovuje. Je nutné však mít představu dobře rozmyšlenou a mít na paměti, že tabulka musí být hlavně přehledná.

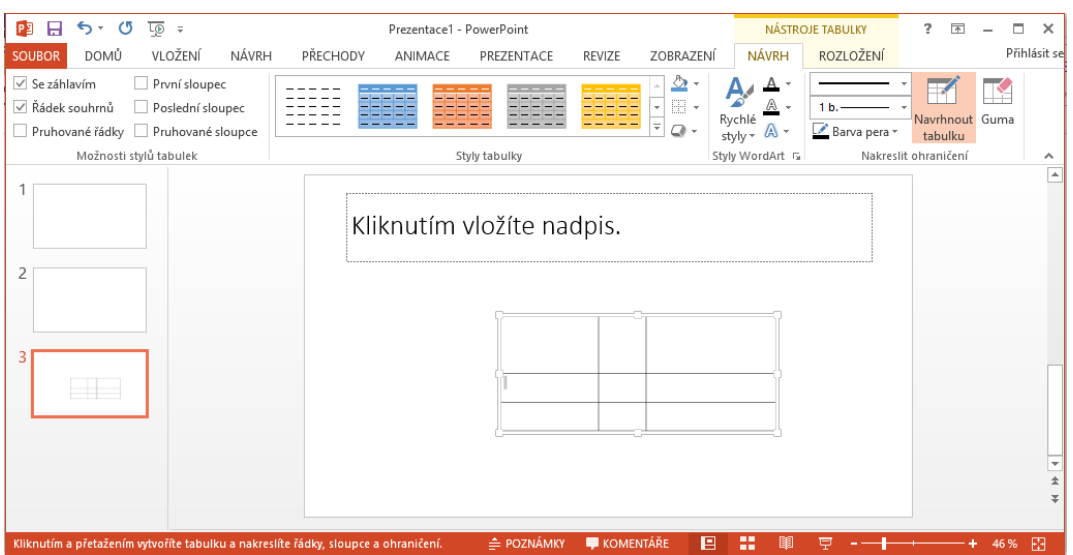

<span id="page-20-2"></span>*Obrázek 28 - Nakreslení tabulky*

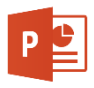

Poslední volbou je vložení tabulky vytvořené v prostředí Microsoft Excelu. Po kliknutí na volbu jsme sice stále v prostředí PowerPointu, ale nástrojové lišty jsou převzaté z Excelu a můžeme tak využívat veškeré nástroje tohoto silné tabulkového kalkulátoru.

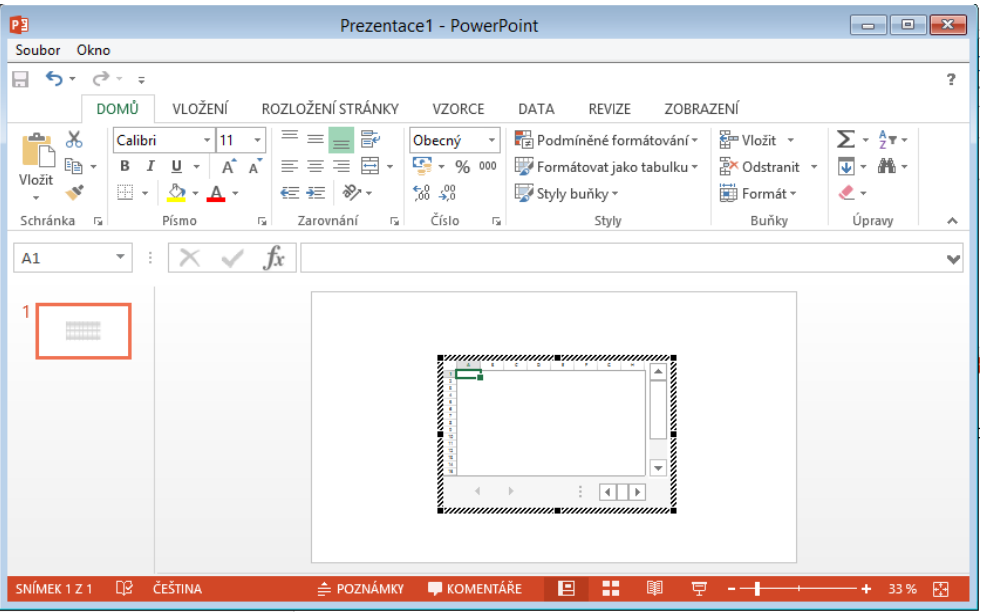

*Obrázek 29 - Práce s tabulkou - propojení s Microsoft Excelem*

## <span id="page-21-0"></span>Obrázky

Další skupinou ikon na panelu Vložení jsou Obrázky. Jak název napovídá, slouží k vložení obrázků do naší prezentace. Jejich použití je poměrně přímočaré.

Ikonka Obrázky nám otevře dialogové okno s otevřenou složkou Obrázky na našem počítači. Odtud můžeme vybrat libovolný soubor s obrázkem a vložit jej na aktuální snímek.

<span id="page-21-1"></span>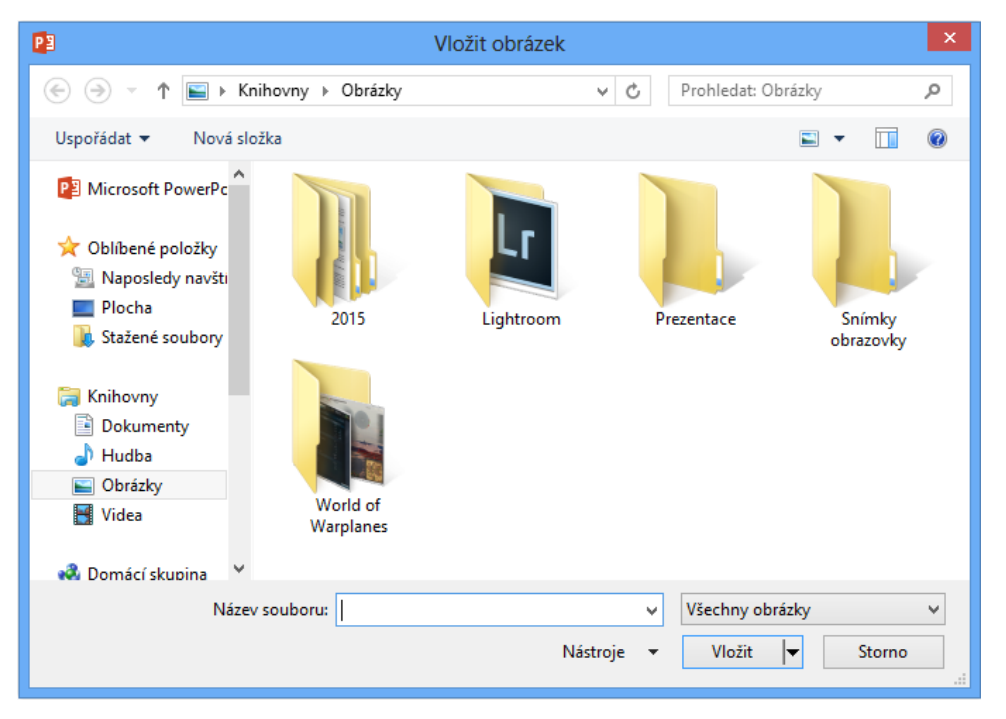

*Obrázek 30 - Dialog vložení obrázku*

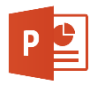

Další ikonkou je Online obrázky, ty otevřou dialog, který umožní vyhledat požadovaný obrázek na internetu. Vyhledávání je zprostředkováno vyhledávačem Bing.

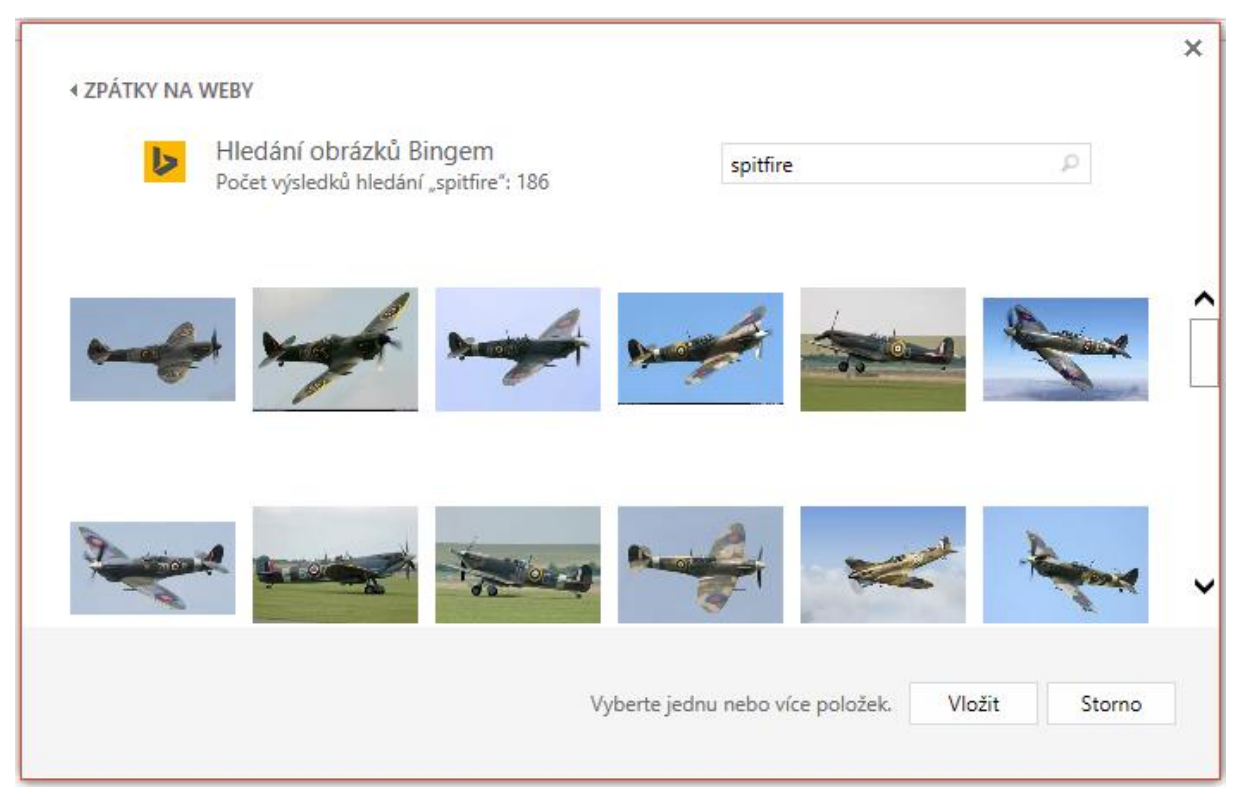

*Obrázek 31 - Online vyhledání obrázku*

# <span id="page-22-0"></span>Snímek obrazovky

Pro vložení snímku programu nebo celé plochy lze využít volbu Snímek obrazovky. Sám nám nabídne možnost výběru okna, které potřebujeme vložit do prezentace. Můžeme také vložit výřez obrazovky.

<span id="page-22-1"></span>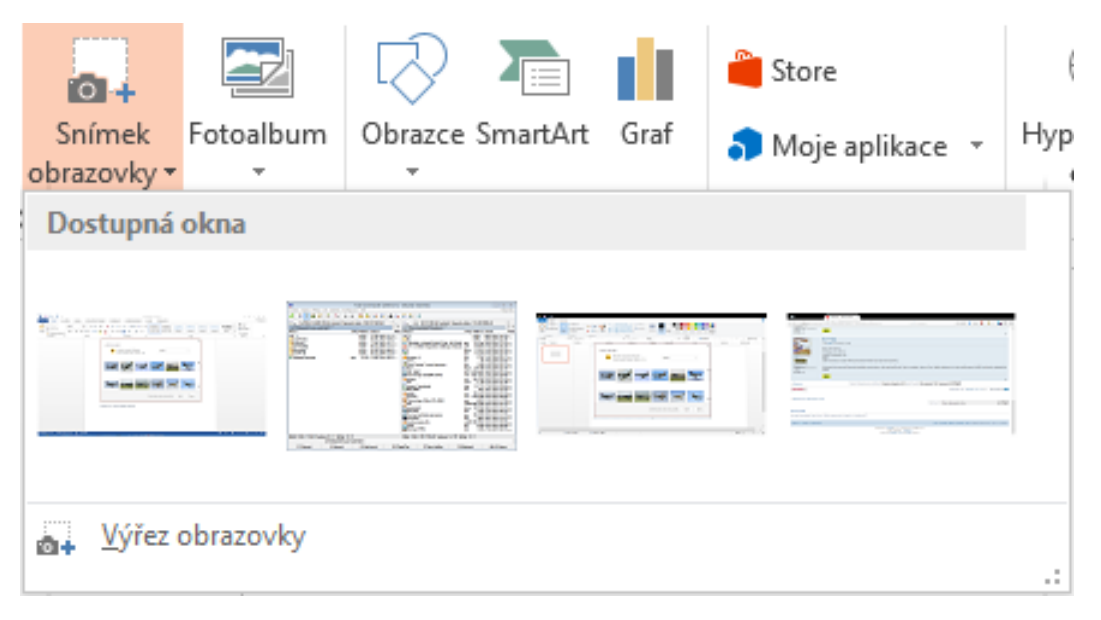

*Obrázek 32 - Vložení snímku obrazovky*

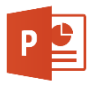

# Fotoalbum

Pro vytvoření prezentace z fotografií použijeme ikonku Fotoalbum. Nejprve musíme nějaké vytvořit, pak jej můžeme vkládat do prezentace.

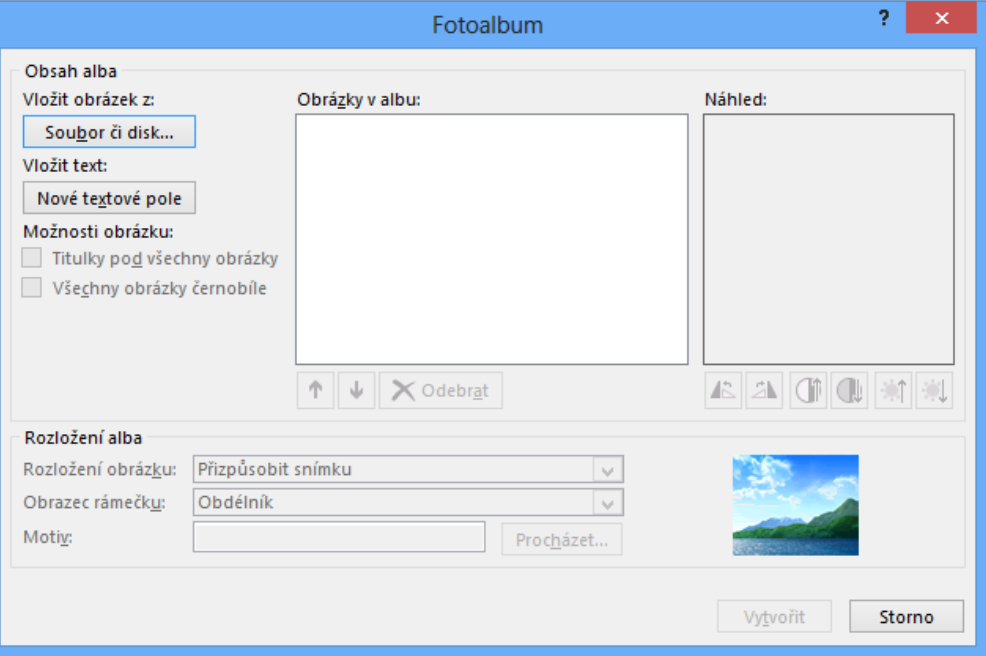

*Obrázek 33 - Vytvoření fotoalba*

<span id="page-23-0"></span>Pokud tlačítkem soubor vložíme několik obrázků, máme je přístupné v PowerPointu k další práci.

![](_page_23_Picture_64.jpeg)

*Obrázek 34 - Soubory ve fotoalbu*

<span id="page-23-1"></span>Obrázky lze do prezentace vložit jako celek a vytvořit tak fotoalbum pro elektronickou distribuci.

![](_page_24_Picture_1.jpeg)

![](_page_24_Figure_2.jpeg)

*Obrázek 35 - Vytvořené fotoalbum*

# <span id="page-24-0"></span>Ilustrace

Další skupinou ikonek je sada pro tvorbu jednoduchých tvarů, které můžeme použít pro zvýraznění částí prezentace nebo pro její oživení.

![](_page_25_Picture_1.jpeg)

![](_page_25_Picture_59.jpeg)

*Obrázek 36 - Obrazce nabídka*

<span id="page-25-0"></span>Dalším grafickým prvkem, který může naši prezentaci oživit je ikonka **SmartArt**. Zde nejsou nabídnuty jednoduché tvary, ale pokročilé nástroje pro grafickou prezentaci schémat, organizačních diagramů, posloupností a další. Každý prvek má své řídící tvary.

![](_page_25_Figure_5.jpeg)

*Obrázek 37 - 37 - Řídící body objektů*

<span id="page-25-1"></span>Bílé body po obvodu ohraničujícího obdélníku slouží ke změnám velikosti tvaru. V rozích pro změnu obou rozměrů, ve středu hran pro změnu v jednom rozměru. Žluté

![](_page_26_Picture_1.jpeg)

řídící body pak umožňují změnu dílčích tvarů – zde ovlivňují tvar šipky. Horní symbol kulaté šipky pak umožňuje změnu rotace objektu.

![](_page_26_Picture_69.jpeg)

*Obrázek 38 - SmartArt nabídka*

<span id="page-26-0"></span>Ve schématech pak přidáváme uzly (jednotky pro zobrazení) nebo měníme jejich pozici. V pomocném okně pak vkládáme text pro jednotlivé objekty. Lze samozřejmě manipulovat s jejich velikostí, měnit barvu ohraničení a výplně.

![](_page_26_Figure_6.jpeg)

<span id="page-26-1"></span>*Obrázek 39 - Ukázka SmartArt – cyklus*

![](_page_27_Picture_1.jpeg)

## Graf

I v prezentaci se grafy považují za oživení strohého povídání, a pokud jsou dobře podpořeny vhodnými daty, stává se z nich velmi silný nástroj. Grafy v PowerPointu jsou velmi podobné těm, které nabízí Excel, proto Vám doporučím ke studiu grafy právě v tomto tabulkovém kalkulátoru.

![](_page_27_Picture_69.jpeg)

*Obrázek 40 - Nabídka grafů*

<span id="page-27-0"></span>Pokud si vybereme vhodný graf, klikneme na tlačítko **OK**. Pak se nám zobrazí ukázkový graf a okno s tabulkou, kam máme vložit data, které chceme pomocí grafu prezentovat. Tabulku můžeme také upravovat v programu Microsoft Excel – ikonka nad tabulkou úplně vpravo.

![](_page_28_Picture_1.jpeg)

![](_page_28_Figure_2.jpeg)

![](_page_28_Figure_3.jpeg)

## <span id="page-28-0"></span>Aplikace

Zvláštní skupinku ikon představují dvě ikonky, které zpřístupní rozšíření pro PowerPoint, jedná se o aplikace dostupné online pomocí ikonky Store. Po její aktivaci se dostaneme do okna, kde máme k dispozici rozšiřující aplikace, které jsou dostupné pro PowerPoint.

<span id="page-28-1"></span>![](_page_28_Picture_6.jpeg)

*Obrázek 42 - Aplikace pro PowerPoint - Microsoft Store*

![](_page_29_Picture_1.jpeg)

Druhé tlačítko v této skupině pak ve stejném okně zobrazí aktuálně nainstalované aplikace z Microsoft Store. V současné době je dostupných 16 aplikací z ČR.

- Typy a triky pro PowerPoint
- Knihovna s obsahem pro biologii, chemii, fyziku, vědy o Zemi a živé vědy
- Ankety
- Trénink v PowerPointu
- Mapové podklady
- Obchod s fotografiemi
- Kvízy a otázky
- Matematické podklady pro tvorbu výukových materiálů
- Panel s propojením na vyhledávač Google
- Generátor QR-kódu
- Modul pro zpětnou vazbu
- Nástroj pro copywriting kontrolu textů
- Ukázková data z různých oborů
- Propojení na ceny akcií
- Nástroj pro myšlenkové mapy
- Tvorba mapy slov četnost

#### **Odkazy**

V PowerPointu se můžeme odkazovat na různá umístění a umožnit čtenáři, aby si našel další zdroje informací, ať se jedná o webové stránky, videa, nebo soubory na daném počítači. To se hodí zejména tam, kde distribuujeme prezentaci s dalšími soubory – například s tabulkou xlsx. Odkaz je pak vázán na vybraný objekt – slovo, tlačítko, …

![](_page_29_Picture_188.jpeg)

*Obrázek 43 - Vložení odkazu*

<span id="page-29-0"></span>Druhým tlačítkem je ikonka Akce, ta přidává reakci do prezentace, které umožní propojit obsah s akcí uživatele. Máme na výběr reakce na dvě události:

Kliknutí myší na objekt

![](_page_30_Picture_1.jpeg)

Najetí myší nad objekt

![](_page_30_Picture_84.jpeg)

*Obrázek 44 - Nastavení akce*

<span id="page-30-0"></span>Z možností je patrné, že je možné po akci přejít na zadanou internetovou adresu, spustit zadaný program dle výběru, spustit makro (VBA script vytvořený pro Microsoft Office), přidružit akci k objektu nebo přehrát zvuk. Objektem může být jakákoliv část či součást prezentace – tlačítko, text, obrázek, …

#### Komentář

Pro popisek, který nemá být vidět divákům, nebo pro vzkaz pro autora prezentace můžeme použít komentář. Po kliknutí na příslušnou ikonu se otevře na pravé straně přídavný panel s políčkem pro zadání krátkého textu – komentáře.

![](_page_30_Picture_85.jpeg)

![](_page_30_Figure_9.jpeg)

<span id="page-30-1"></span>Vložení komentáře je pak indikováno ikonkou přímo u položky, k níž jsme komentář připojili.

![](_page_31_Picture_1.jpeg)

![](_page_31_Picture_2.jpeg)

#### *Obrázek 46 - Indikátor komentáře*

#### <span id="page-31-0"></span>Text

Skupina ikonek pro vkládání textu nebo pro přidání informačního textu obsahuje několik nástrojů. Prvním je Textové pole, které umožňuje do prezentace přidat text jako popisek nebo doplněk. Tento text pak je možné umístit libovolně mimo struktury prezentace.

![](_page_31_Figure_6.jpeg)

![](_page_31_Figure_7.jpeg)

<span id="page-31-1"></span>Užitečným pomocníkem je také zobrazení Záhlaví a zápatí. Tato ikonka zpřístupní skrytá políčka nad a pod obsahovou částí snímku. Do nich lze pak vložit informace – například číslo snímku, téma prezentace, celkový počet snímků, aktuální datum či datum vytvoření prezentace.

![](_page_31_Picture_88.jpeg)

*Obrázek 48 - Vložení záhlaví a zápatí*

<span id="page-31-2"></span>Kromě jiných voleb je užitečná možnost Nezobrazovat na úvodním snímku. Ten by měl obsahovat pouze téma prezentace a jméno autora či instituce. Záložka v horní části s názvem Poznámky a podklady pak funguje podobně – přidává záhlaví a zápatí

![](_page_32_Picture_1.jpeg)

pro tištěné podklady k prezentaci. Snímky mohou míst popisky a poznámky, které vidí pouze přednášející. Lze si je takto vytisknout.

## WordArt

Pro oživení prezentace se nabízí přednastavené styly ozdobného textu. Ten se nazývá **WordArt** a je doporučen zejména pro mladší publikum, kterým oživí obsahovou část prezentace. Pro "seriózní" prezentace v rámci firmy se příliš nehodí.

![](_page_32_Figure_5.jpeg)

*Obrázek 49 – WordArt*

#### <span id="page-32-0"></span>Datum a čas

Je vhodné, alespoň do záhlaví, přidat datum či čas. K tomu slouží stejně pojmenovaná ikonka. Na výběr je velké množství formátů datumu a času.

![](_page_32_Picture_84.jpeg)

<span id="page-32-1"></span>*Obrázek 50 - Vložení datumu a času*

![](_page_33_Picture_1.jpeg)

# Číslo snímku

Jednoduchý název a jednoduchá funkce, ikonka **vzdalení vloží na místo, kde se** nachází na snímku kurzor číslo aktuálního snímku.

# Vložit objekt

PowerPoint můžeme používat jako integrovaný nástroj v rámci sady Microsoft Office. Je jej zde možné napojit na vybraný objekt v rámci bohaté nabídky.

![](_page_33_Picture_51.jpeg)

<span id="page-33-0"></span>*Obrázek 51 - Vložení objektu*

![](_page_34_Picture_1.jpeg)

#### Rovnice

PowerPoint můžeme použít i pro prezentování matematických, fyzikálních, chemických, ekonomických a jiných vzorců. Navzdory zdánlivé složitosti je vytvoření vzorce snadné a intuitivní. Je nutné pouze postupovat od nejobsáhlejší konstrukce k těm nejmenším.

Datum a čas  
\nČíslo snímku  
\nObjekt  
\n**Powerch kruhu**  
\n
$$
A = \pi r^2
$$
\n  
\nBinomická věta  
\n
$$
(x + a)^n = \sum_{k=0}^n {n \choose k} x^k a^{n-k}
$$

Rozložení součtu

$$
(1+x)^n = 1 + \frac{nx}{1!} + \frac{n(n-1)x^2}{2!} + \dots
$$

Fourierovy řady

$$
f(x) = a_0 + \sum_{n=1}^{\infty} \left( a_n \cos \frac{n\pi x}{L} + b_n \sin \frac{n\pi x}{L} \right)
$$

Pythagorova věta

$$
a^2 + b^2 = c^2
$$

TU Vložit novou rovnici

![](_page_34_Figure_12.jpeg)

<span id="page-34-0"></span>Kromě těchto předvybraných si lze sestavit vzorec zcela dle libosti. Slouží k tomu

kliknutí přímo na ikonku  $T_{\text{L}}$ . Pak se zpřístupní panel s volbami rovnice.

![](_page_34_Picture_79.jpeg)

![](_page_35_Picture_1.jpeg)

# Symbol

Nejenom pro matematiku či ekonomii se hodí vložit nezvyklý symbol (například řecké písmeno). Po kliknutí na ikonku tak můžeme vybírat ze všech znaků, které jsou na počítači dostupné.

|                  |                            |   |   |   |    |   |   |                 | Symbol |                       |   |                              |                 |          |   |               | ?             | × |
|------------------|----------------------------|---|---|---|----|---|---|-----------------|--------|-----------------------|---|------------------------------|-----------------|----------|---|---------------|---------------|---|
|                  | Písmo: (normální text)     |   |   |   |    |   | v |                 |        | Podsada: Symboly měny |   |                              |                 |          |   |               |               | v |
| a                | e                          | o | x | ə | È  | ¢ | E | ŧ               | £      | ŊΛ                    | ₩ | Ptsl                         | Rs <sub>1</sub> | ₩        | 冋 | ₫             | €             | ۸ |
| К                | Ŧ                          |   | Д | ₱ | ¢  | ₳ | ₴ | ¢               | Ŧ      | ₹                     | Ł | ₽                            |                 | %        | l | Nº            | ®             |   |
| <b>SM</b>        | <b>TM</b>                  | Ω | е | Е | ⅍  | E | ⅓ | ⅔               | ⅓      | ⅗                     | ⅗ | ⅍                            | ⅛               | ⅗        | ⅛ | $\frac{3}{8}$ | $\frac{5}{8}$ |   |
| ⅛                |                            |   |   |   |    |   |   |                 |        |                       |   |                              |                 |          | д |               |               |   |
|                  | Naposledy použité symboly: |   |   |   |    |   |   |                 |        |                       |   |                              |                 |          |   |               |               |   |
| €                | f                          | ¥ | C | ⊛ | TM | Ŧ | ≠ | ≤               | ≥      | ÷                     | × | $\infty$                     | μ               | $\alpha$ | β | π             | $\Omega$      |   |
| <b>Euro Sign</b> | Název Unicode:             |   |   |   |    |   |   | Kód znaku: 20AC |        |                       |   | Sada: Unicode (šestnáctkově) |                 |          |   |               |               | v |
|                  |                            |   |   |   |    |   |   |                 |        |                       |   |                              |                 | Vložit   |   |               | Storno        |   |

*Obrázek 53 - Vložení symbolu*

# <span id="page-35-0"></span>Vložení multimédií

<span id="page-35-1"></span>Poslední část panelu Vložení představují tři ikonky pro vložení multimediálního obsahu. První možností je vložit video – ze souboru či online, druhou vložit zvuk – ze souboru, online nebo jej nahrát. Poslední možností je záznam činnosti na počítači.

![](_page_35_Figure_8.jpeg)

*Obrázek 54 - Ikonky multimédií*

![](_page_36_Picture_1.jpeg)

# <span id="page-36-0"></span>Panel Návrh

V tomto panelu ovlivňujeme vzhled prezentace, máme na výběr z mnoha motivů, což je grafické ztvárnění snímků prezentace. Můžeme zvolit vhodný motiv, případně jej následně upravit. Při výběru mějte v patrnosti doporučení pro výběr motivu z kapitoly 1 – Teoretická příprava. Vyskytují se zde motivy nebo jejich varianty, které nejsou pro přípravu prezentace vhodné.

![](_page_36_Picture_4.jpeg)

*Obrázek 55 - Výběr motivů*

<span id="page-36-1"></span>Ve spodní číst okna máme možnost hledat motivy – pokud si jej stáhnete do lokálního počítače například z internetu nebo si jej vytvoříte na jiném počítači a zde si jej chcete pouze doplnit do nabídky. Druhou možností je upravit si jeden z motivů a pomocí volby Uložit aktuální motiv je uložit do nabídky.

Druhá část panelu je věnována úpravě vybraného motivu. Lze přizpůsobit téměř vše, kromě rozložení a velikosti polí pro zadání obsahu a nadpisu.

<span id="page-36-2"></span>![](_page_36_Figure_8.jpeg)

*Obrázek 56 - Výběr varianty motivu*

![](_page_37_Picture_1.jpeg)

Po rozbalení nabídky volíme varianty pro čtyři vzhledové složky prezentace.

![](_page_37_Figure_3.jpeg)

*Obrázek 57 - Úprava motivu - body nabídky*

#### <span id="page-37-0"></span>Barvy

PowerPoint nám nabízí několik barevných variant pro aktuálně vybraný motiv. Varianty jsou většinou dobře zvolené a záleží na vkusu a cítění autora prezentace, jakou variaci barev si zvolí. Podobně si můžeme zvolit písmo, které se nám líbí ze všech dostupných. Třetí možností je volba vzhledu grafických prvků – uzlů schémat, tvarů a dalších. Poslední volbou je úprava pozadí prezentace – jedná se o stupně zabarvení pozadí vybranou barvou dle zvolené kombinace.

![](_page_38_Figure_1.jpeg)

![](_page_38_Figure_2.jpeg)

<span id="page-38-0"></span>*Obrázek 58 - Úprava barvy pozadí ve vybraném motivu Obrázek 59 - Varianty zobrazení grafických prvků*

![](_page_38_Figure_4.jpeg)

<span id="page-38-2"></span>*Obrázek 60 - Výběr písma pro motiv*

<span id="page-38-1"></span>![](_page_38_Picture_7.jpeg)

<span id="page-38-3"></span>![](_page_38_Figure_8.jpeg)

![](_page_38_Picture_9.jpeg)

![](_page_39_Picture_1.jpeg)

Posledními volbami jsou úpravy snímku jako takového. Můžeme zvolit velikost snímku – na výběr jsou přednastavené hodnoty:

- $4:3$
- $16:9$

Nebo možnost nastavit vlastní rozměry pro snímky v prezentaci. Toto autor nedoporučuje, neboť přednastavené hodnoty fungují velmi dobře a není potřeba je měnit.

![](_page_39_Picture_6.jpeg)

*Obrázek 62 - Nastavení velikosti snímku*

<span id="page-39-0"></span>Poslední možností je formát pozadí snímku v daném motivu. Nástroj umožňuje kompletní nastavení pozadí:

![](_page_40_Picture_1.jpeg)

![](_page_40_Picture_84.jpeg)

*Obrázek 63 - Panel nastavení pozadí snímku*

<span id="page-40-1"></span>Na výběr máme souvislou výplň jednou barvou, přechodovou výplň – zadáme barvy, a PowerPoint udělá mezi nimi přechod. Další možností je obrázková výplň nebo výplň texturou. Toto autor silně nedoporučuje. Obrázek i textura budou tvořit rozptylující pozadí a obsah prezentace bude velmi špatně čitelný. Stejně tak výplň vzorkem. Je sice hezké, že si můžeme nastavit libovolné pozadí pro prezentaci, ale z hlediska přehlednosti a čitelnosti je vhodné použít velmi světlou barvu souvislou nebo lehký přechod mezi dvěma velmi světlými odstíny.

# <span id="page-40-0"></span>Panel přechody

Při prezentaci přepínáme mezi jednotlivými snímky. Přednastavená volba je, že se snímky objevují skokově – tedy po stisknutí klávesy se okamžitě objeví jiný snímek. Pokud chceme, můžeme na panelu Přechody nastavit efekt, který nám upraví změnu jednotlivých snímků. Nastavení je dobře použitelné a omezením je pouze účel prezentace a čas, který máme vyhrazen. Pro přechod lze nastavit čas, který je určen pro přepnutí snímku a daný efekt. Pokud zvolíme čas dlouhý, můžeme se ocitnout v problém, pokud budeme nuceni rychle nalistovat určitý snímek, například na žádost z publika.

![](_page_41_Picture_0.jpeg)

| DOMŮ             | VLOŽENÍ                | NÁVRH        | <b>PŘECHODY</b>         | ANIMACE                             | PREZENTACE                                                                                                    | REVIZE                              | ZOBRAZENÍ   | STORYBOARDING      |                         |               |
|------------------|------------------------|--------------|-------------------------|-------------------------------------|----------------------------------------------------------------------------------------------------|-------------------------------------|-------------|--------------------|-------------------------|---------------|
| Jednoduché       |                        |              |                         |                                     |                                                                                                    |                                     |             |                    |                         |               |
| Žádný            | Střih                  | Prolnutí     | $\uparrow$<br>Vytlačení | $\leftarrow$<br>Prolnutí ze         | $\overline{\overline{\overline{}}\overline{\overline{}}\$<br>Rozdělení | Prolnutí pře                        | Nahodilé pr | $\circ$<br>Obrazec | $\leftarrow$<br>Odkrytí | ⋠<br>Překrytí |
| Záblesk          |                        |              |                         |                                     |                                                                                                    |                                     |             |                    |                         |               |
| Složité          |                        |              |                         |                                     |                                                                                                    |                                     |             |                    |                         |               |
| Spadnutí         | Spuštění zá            | Závěsy       | Odfouknutí              | Odfouknutí                          | Roztříštění                                                                                                    | Zmačkání                            | Sloupnutí   | Otočení str        | Papírová ši             | ▶<br>Origami  |
| 蒾<br>Pixely      | ‱<br><b>Sachovnice</b> | 鬧<br>Žaluzie | Hodiny                  | $\overline{\bullet}$<br>Zčeřená hla | Včelí plástev                                                                                                    | Třpyt                               | K<br>Vír    | Skartování         | Záměna                  | Převrácení    |
| Galerie          | Vnější krychle         | Dveře        | Vnitřní kryc            | Hřeben                              | Lupa                                                                                                    | ?<br>Náhodné                        |             |                    |                         |               |
| Dynamický obsah  |                        |              |                         |                                     |                                                                                                    |                                     |             |                    |                         |               |
| 亞<br>Plynulý pře | Ruské kolo             | Běžící pás   | Otočení ven             | Okno                                | Otočení do                                                                                                    | $\prod_{\kappa}^{\kappa}$<br>Průlet |             |                    |                         |               |

*Obrázek 64 - Výběr efektu přechodu snímků*

<span id="page-41-0"></span>Při pohledu na množství přechodů lze konstatovat, že jich je dostatek a výběr je čistě na vkusu autora prezentace. Doporučuji proto si několik přechodů vyzkoušet. Každý efekt má navíc možnosti, jak jej nastavit. Například pro přechod Obrazec jsou možnosti tyto:

![](_page_41_Picture_5.jpeg)

*Obrázek 65 - Nastavení efektu přechodu – Obrazec*

<span id="page-41-1"></span>Speciální volbou v PowerPointu je časování. Zde můžeme pro efekt nastavit časové trvání. Pokud k této úpravě přistoupíte, musíte si časování vyzkoušet a ověřit si, zda Vám vyhovuje.

![](_page_42_Picture_1.jpeg)

![](_page_42_Picture_82.jpeg)

*Obrázek 66 - Časování efektu přechodu*

<span id="page-42-1"></span>Je možné nastavit zvuk přehraný při přechodu. Autor toto silně nedoporučuje, veškeré zvukové efekty jsou velmi rozptylující a místo oživení prezentace diváka rozptylují. Dále se zde nastavuje doba trvání efektu (doba mezi přechodem na nový snímek). Tlačítko použít u všech pak aplikuje efekt na všechny snímky v prezentaci.

Druhá sekce pak určuje podmínky přechodu jednotlivých snímků – přechod po kliknutí nechává vše v režii uživatele, který prezentaci prohlíží či přednáší. Nastavení časového intervalu je dobré tam, kde uživatel řídit prezentaci nebude. Například na informačních tabulích. Pokud bude časování použito u živého projevu, je velmi nebezpečné – buď bude čas krátký a přednášející musí zrychlovat a "dohánět" nebo bude pomalé a přednášející bude čekat, než naskočí další snímek.

# <span id="page-42-0"></span>Panel Animace

Nejenom přechody lze upravit, aby byly "zábavnější". Stejně jde upravit objevení se všech prvků snímku. A to pomocí panelu Animace. Vše, co jsme schopni do snímku vložit lze ovlivnit. Například pole pro nadpis snímku, ale i jednotlivé odrážky v textovém poli či grafické objekty.

![](_page_43_Picture_1.jpeg)

![](_page_43_Picture_73.jpeg)

#### *Obrázek 67 - Efekty animace*

<span id="page-43-0"></span>Efekty se dělí do čtyř skupin, z nichž každá ovlivňuje jinou fázi objevování se obsahu. Skupiny jsou následující:

- Úvodní objekt se objevuje
- Zvýrazňující objekt se před stabilním zobrazením zdůrazní
- Závěrečný objekt zmizí
- Dráhy pohybu můžeme objektu vytvořit dráhu, po které "přiletí" nebo "odletí"

Po kliknutí na ikonku Podokno animací se nám zobrazí boční panel, kde můžeme vidět očíslované položky textového obsahu a máme možnost každé přiřadit efekty dle vlastního uvážení. Pro každý efekt pak nastavit čas, dobu zpoždění (pauzu mezi jednotlivými efekty) a aktivační událost.

![](_page_44_Picture_1.jpeg)

| <b>P3 H</b><br><b>SOUBOR</b>       | ග<br>$\leftrightarrow$<br>DOMŮ | ঢ়ি⊧<br>VLOŽENÍ  | NÁVRH                                                                                                    | PŘECHODY                                               | ANIMACE                                                 | PREZENTACE      | REVIZE       | Prezentace1 - PowerPoint<br>ZOBRAZENÍ | STORYBOARDING                                              |              |                                                                                                    |                                                                     |                   | 7<br>$\overline{a}$                                                                                                    | a<br>$\mathsf{x}$<br>$\overline{\phantom{a}}$<br>$Cisco -   O  $                                                        |                     |
|------------------------------------|--------------------------------|------------------|----------------------------------------------------------------------------------------------------|--------------------------------------------------------|---------------------------------------------------------|-----------------|--------------|---------------------------------------|------------------------------------------------------------|--------------|----------------------------------------------------------------------------------------------------|---------------------------------------------------------------------|-------------------|----------------------------------------------------------------------------------------------------|----------------------------------------------------------------------------------------------------|---------------------|
| $\overline{6}$<br>Náhled<br>Náhled | ★<br>Žádná                     | 米<br>Celé najedn | 大<br>Prolnutí                                                                                                    | 欢<br>Přilétnutí                                        | ₩<br>Vplynutí<br>Animace                                | ٦ŀ<br>Rozdělení | ★<br>Setření | ★<br>Obrazec                          | 這<br>Možnosti<br>$\overline{\mathbb{I}}$<br>efektu -<br>Б. | 44<br>Přidat | <b>A</b> Podokno animací<br>Aktivační událost -<br>animaci v 18 Kopírovat animaci<br>Rozšířené možnosti animací | ▶ Začátek: Při kliknutí<br><sup>O</sup> Doba trvání:<br>D Zpoždění: | Autom. C<br>00,00 | Změnit pořadí animace<br>- Přesunout na dřívější čas<br>▼ Přesunout na pozdější čas<br>Časování                                                                                                    |                                                                                                    | $\hat{\phantom{a}}$ |
|                                    |                                |                  | $\vert 1 \vert$<br>$\vert$ 2<br>3 <sup>°</sup><br>• Barvy<br>$\left 4\right\rangle$<br>5 <sub>1</sub><br>6 <sup>1</sup><br>7 <sup>7</sup> | • Animace<br>• Efekty<br>• Množství textu<br>• Přednes | Powerpoint<br>• Rychlost prezentace<br>• Zajímavý obsah |                 |              |                                       |                                                            |              |                                                                                                    |                                                                     |                   | Podokno animací ▼ ×<br>Přehrát vybrané<br>1 Animace<br>$2 \times$ Efekty<br>$3 +$ Barvy<br>4 Množství textu  <br>5 Rychlost prez  <br>6 Přednes<br>7 * Zajímavý obs<br>$\hat{\mathbf{x}}$<br>Sekundy + | $\sim$ $\,$ $\,$ $\sim$<br>D<br>D<br>D<br>$\triangleright$<br>$\left  \begin{array}{c c c c} 0 & 2 \end{array} \right $ |                     |

*Obrázek 68 - Nastavení animací - Podokno animací*

<span id="page-44-1"></span>U každého prvku, který má číslo, a který tak můžeme snadno identifikovat a nastavit, lze upravit pořadí – přesunout nahoru či dolů a nastavit individuálně efekt a časování.

![](_page_44_Picture_67.jpeg)

*Obrázek 69 - Nastavení animace pro dílčí položku*

<span id="page-44-2"></span>Práce s animacemi je náročná na tvořivost a její využití je opět vázáno na publikum, které bude prezentaci sledovat. Divoké přílety a otočky mohou animaci zpestřit nebo naopak zcela zkazit. Zejména zde platí nutnost vyzkoušení a střídmost.

# <span id="page-44-0"></span>Panel Prezentace

Pro řízení prezentování má PowerPoint vyhrazen celý panel. Zde si lze nastavit, jak budeme prezentaci ukazovat a upravit její nastavení.

![](_page_45_Picture_1.jpeg)

Volba, která je oblíbená a důležitá pro navázání na již spuštěnou prezentaci – volba startovacího snímku. Máme možnost začít od prvního snímku, nebo aktuálně zobrazeného.

![](_page_45_Figure_3.jpeg)

*Obrázek 70 - Volba bodu spuštění prezentace*

#### <span id="page-45-0"></span>Online prezentace

Pokud chceme, aby naši prezentaci měli k dispozici lidé v širším okruhu, jednou z možných cest zpřístupnění je Prezentace online – vyžaduje účet u Microsoftu. Pak lze prezentaci umístit na jejich servery a uživatelů poslat pouze odkaz na místo, kde je prezentace dostupná.

![](_page_45_Picture_7.jpeg)

Online prezentace \*

![](_page_45_Picture_111.jpeg)

*Obrázek 71 - Online prezentace*

<span id="page-45-1"></span>Pokud máme prezentaci připravenou, lze ji rozdělit na části. Pak ji prezentovat například dle času. Prezentaci tak můžeme mít připravenou pro variantu 15 minut, 30 minut a 60 minut. Dle toho určujeme, které snímky budou součástí dané varianty. Pro 15 minut pak do prezentace připustíme pouze ty nejdůležitější snímky.

![](_page_45_Picture_12.jpeg)

První okno se nás zeptá, zda chceme použít či upravit existující variantu nebo chceme založit novou.

![](_page_46_Picture_1.jpeg)

![](_page_46_Picture_74.jpeg)

*Obrázek 72 - Dialogové okno vlastní prezentace*

<span id="page-46-0"></span>V naší prezentaci žádné varianty nemáme, klikneme tedy na možnost **Nová**. Následně pak označíme vybrané snímky a přesuneme je do políčka vpravo. Zároveň zadáme její název. Takto bychom si vytvořili všechny požadované varianty.

![](_page_46_Picture_75.jpeg)

*Obrázek 73 - Vytvoření vlastní prezentace*

<span id="page-46-1"></span>Zobrazení pak provedeme buď z dialogového okna výběru varianty vlastní prezentace a kliknutím na tlačítko **Zobrazit**.

![](_page_46_Picture_76.jpeg)

*Obrázek 74 - Výběr hotové vlastní prezentace*

<span id="page-46-2"></span>Nebo přímo z ikonky z hlavního panelu vybereme pojmenovanou variantu.

![](_page_47_Picture_1.jpeg)

![](_page_47_Picture_2.jpeg)

*Obrázek 75 - Výběr vlastní prezentace z hlavního panelu*

<span id="page-47-0"></span>Dalšími volbami je nástroj pro nastavení prezentace jako celku. Zde ovlivňujeme způsob, jakým bude naše prezentace zobrazena a předvedena publiku. Lze zde vypnout animace a mluvený komentář, který lze přidávat, vybrat variantu vlastní prezentace, nastavit přechod na další snímek a práci s více monitory. Pro více monitorů je vhodná varianta, kde na projektoru je zobrazena prezentace na celé ploše a na monitoru přednášejícího je vidět aktuální snímek, zmenšenina dalšího snímku, časové údaje a poznámky.

![](_page_47_Picture_86.jpeg)

*Obrázek 76 - Nastavení prezentace*

<span id="page-47-1"></span>Ikonka Skrýt snímek pak schová vybraný snímek před publikem, bude v prezentaci obsažen, ale při promítání nebude vidět. Užitečná volba zejména u doplňujících či rozpracovaných snímků.

![](_page_47_Picture_8.jpeg)

Další část panelu slouží k otestování a do nastavení prezentace.

![](_page_48_Picture_1.jpeg)

![](_page_48_Figure_2.jpeg)

*Obrázek 77 - Nastavení prezentace na panelu*

<span id="page-48-1"></span>Užitečné je vyzkoušení časování. Prezentaci si můžeme pustit a "na nečisto" si prezentaci bez publika odprezentovat. Výsledné časování jednotlivých snímků a položek je uloženo a následně jej můžete použít. Nicméně při jakémkoliv zaváhání nebo vyrušení poběží prezentace dále a budete ji muset zastavit ručně.

Prezentaci je možné také zaznamenat. Možností je kromě opětovně zaznamenaného časování také přidání mluveného komentáře – pokud je na počítači dostupný mikrofon. Pak lze prezentaci jako komentovanou umístit online k přístupu pro širokou skupinu uživatelů. Poslední částí je pak nastavení monitorů při práci na více obrazovkách najednou.

![](_page_48_Picture_129.jpeg)

√ Použít zobrazení prezentujícího

Monitory

*Obrázek 78 - Nastavení monitorů z hlavního panelu*

## <span id="page-48-2"></span><span id="page-48-0"></span>Panel Revize

Nástroj pro sledování změn je stejný jako v případě programu Microsoft Word. Je zde možné zapnout sledování změn (revizí) a umožnit tak doplnění obsahu prezentace dalším uživatelům. Po jejich úpravách pak máme možnost je jednotlivě prohlédnout a schválit či zamítnout.

První skupinka ikon se věnuje obsahu prezentace. Její součástí je kontrola pravopisu, zejména na překlepy a špatně napsaná slova.

![](_page_48_Picture_13.jpeg)

*Obrázek 79 - Kontrola pravopisu*

<span id="page-48-3"></span>Druhou ikonkou je správa zdrojů, použitých v rámci prezentace, třetí pak Tezaurus, což je nástroj pro návrh synonym a alternativních slov.

![](_page_49_Picture_1.jpeg)

![](_page_49_Picture_2.jpeg)

*Obrázek 80 – Tezaurus*

<span id="page-49-0"></span>Další dvě ikonky zahrnují překlady a volbu slovníku pro kontrolu pravopisu. Jsou velmi užitečné, ale v případě překladu je nutné text dobře zkontrolovat – strojový překlad je dobrým pomocníkem, ale musíme jej důsledně kontrolovat.

![](_page_49_Picture_5.jpeg)

*Obrázek 81 - Ikonky pro překlad a nastavení kontroly pravopisu*

<span id="page-49-1"></span>Máme možnost obsah okomentovat komentářem, ten se nezobrazí při prezentaci, ale je dobrý nástroj pro výhrady či připomínky k obsahu prezentace. Autor jej tak dostane od zainteresovaných osob zrevidovaný a pomocí komentářů mohou být změny vysvětleny. Komentáře můžeme procházet postupně a po zpracování jej odstranit.

![](_page_49_Figure_8.jpeg)

*Obrázek 82 - Panel komentářů*

<span id="page-49-2"></span>Poslední část panelu se věnuje revizím – musíme mít k dispozici původní prezentaci a druhý soubor po změnách od korektora či spolupracovníka. Pak můžeme srovnávat změny a schvalovat je (budou přijaty a promítnuty do našeho souboru) nebo změny ignorovat a nepřijmout.

![](_page_50_Picture_1.jpeg)

![](_page_50_Figure_2.jpeg)

*Obrázek 83 - Srovnání dvou souborů – revize*

#### <span id="page-50-1"></span><span id="page-50-0"></span>Panel Zobrazení

Prvním přínosem panelu je možnost zvolit si zobrazení prezentace v PowerPointu. Máme na výběr několik variant, které nám umožní si udělat rychlý přehled o tom, co v prezentaci máme a následně v daném rozvržení pracovat.

![](_page_50_Figure_6.jpeg)

*Obrázek 84 - Výběr zobrazení prezentace*

<span id="page-50-2"></span>Normální zobrazení je "standardním" při otevření souboru. V levé části jsou miniatury snímků, v pravé pak aktuální snímek.

![](_page_50_Picture_9.jpeg)

*Obrázek 85 - Normální zobrazení*

<span id="page-50-3"></span>Zobrazení osnovy nám změní levý panel, kde místo miniatur snímků je pouze text obsahu jednotlivých snímků.

#### **Microsoft PowerPoint – přehled pro ECDL Advanced**

![](_page_51_Picture_1.jpeg)

| PE<br>н<br>lø                                                                                                    |                                                                | 04-grafika pro www - PowerPoint    |            |                                              |                                                                                                    |                                     | 2<br>ন্দি          |                         |  |
|----------------------------------------------------------------------------------------------------|----------------------------------------------------------------|------------------------------------|------------|----------------------------------------------|----------------------------------------------------------------------------------------------------|-------------------------------------|--------------------|-------------------------|--|
| NÁVRH<br>VLOŽENÍ<br><b>SOUBOR</b><br>DOMŮ                                                                                                    | PŘECHODY<br>ANIMACE                                            | PREZENTACE                         |            | <b>ZOBRAZENÍ</b><br><b>REVIZE</b>            | <b>STORYBOARDING</b>                                                                                      |                                     |                    | Cisco -                 |  |
| EP<br>Normální Zobrazení Řazení Poznámky Zobrazení<br>osnovy snímků<br>pro čtení                                                                                                    | Předloha snímků<br>Předloha podkladů<br>E<br>Předloha poznámek | Pravítko<br>m<br>Mřížka<br>Vodítka | Poznámky   | kÊ)<br>Přizpůsobit<br>Lupa<br>velikosti okna | Barva<br>Stupně šedé<br>Cernobile                                                                         | Ξ<br>┭<br>른<br>Nové<br>rat.<br>okno | Přepnout<br>okna - | $\overline{=}$<br>Makra |  |
| Zobrazení prezentací                                                                                                    | Zobrazení předlohy                                             | Zobrazit                           | Б.         | Lupa                                         | Barva či stupně šedé                                                                                      | Okno                                |                    | Makra                   |  |
| 1 Grafika<br>Elektronický obchod a podnikání<br>Katedra informačních technologií<br>Ing. Alexandr Vasilenko<br>Základní charakteristiky<br>$2 \Box$<br>· Reprezentace grafických dat<br>– Vektorová<br>- Rastrová<br>· Princip použité komprese<br>- Nekomprimovaná<br>- Ztrátově komprimovaná<br>- Bezeztrátově komprimovaná<br>$\overline{\mathbf{3}}$<br>Počítačová grafika na webu<br>· Identifikační grafika<br>- Firemní loga - korporátní design |                                                                |                                    |            | <b>19388333 SIMMOS 91100000 DUNOU PILANA</b> | Grafika<br>Elektronický obchod a podnikání<br>Katedra informačních technologií<br>Ing. Alexandr Vasilenko |                                     |                    |                         |  |
| - Výrobky, obaly, prezentace výrobků<br>· Strukturální grafika                                                                                                    | $\mathbf{v}$                                                   | Kliknutím vložíte poznámky.        |            |                                              |                                                                                                    |                                     |                    |                         |  |
| $\Box$<br>ČEŠTINA<br>SNÍMEK <sub>1</sub> Z 57                                                                                                    |                                                                |                                    | = POZNÁMKY | <b>KOMENTÁŘE</b>                             | --<br>E<br>Þ<br>                                                                                          |                                     |                    |                         |  |

*Obrázek 86 - Zobrazení osnovy*

<span id="page-51-0"></span>Řazení snímků poskytuje přehled o tom, kde který snímek máme, lze je snadno přesouvat, mazat a jinak měnit jejich umístění a zobrazení.

![](_page_51_Figure_5.jpeg)

*Obrázek 87 - Zobrazení řazení snímků*

<span id="page-51-1"></span>Poznámky lze vložit k jakémukoliv snímku a usnadnit si tak prezentaci složitějších témat tím, že vidíme na obrazovce přednášejícího při správném nastavení námi vytvořené poznámky. Ty nám poskytnou datovou oporu při přednášení a lze si do nich umístit další záchytné body či důležité doplňky.

![](_page_52_Picture_1.jpeg)

|                 | 内日ちていま        |                                           |         |                                                                |                                                                                 |         | 04-grafika pro www - PowerPoint                                                                                                    |                          |        |                               |                                                                          |                                                                             | 2<br>$\overline{\mathcal{F}}$ |                        | $ \Box$ $\times$ |
|-----------------|---------------|-------------------------------------------|---------|----------------------------------------------------------------|---------------------------------------------------------------------------------|---------|----------------------------------------------------------------------------------------------------|--------------------------|--------|-------------------------------|--------------------------------------------------------------------------|-----------------------------------------------------------------------------|-------------------------------|------------------------|------------------|
| <b>SOUBOR</b>   | DOMŮ          |                                           | VLOŽENÍ | NÁVRH                                                          | PŘECHODY                                                                        | ANIMACE | PREZENTACE                                                                                                    |                          | REVIZE | ZOBRAZENÍ                     | STORYBOARDING                                                            |                                                                             |                               | $Cisco \times 10^{-1}$ |                  |
|                 | osnovy snímků | <b>EL</b> E<br>百曲<br>Zobrazení prezentací |         | H<br>Normální Zobrazení Řazení Poznámky Zobrazení<br>pro čtení | Předloha snímků<br>Předloha podkladů<br>Předloha poznámek<br>Zobrazení předlohy |         | Pravítko<br>$\Box$<br>□ Mřížka<br>Vodítka<br>Zobrazit                                                                                                    | Poznámky                 | Lupa   | Přizpůsobit<br>velikosti okna | $\blacksquare$ Barva<br>Stupně šedé<br>Cernobile<br>Barva či stupně šedé | Ξ<br>∸<br>$\overline{\mathbb{R}}$<br>Nové<br>$\mathbb{R}^3$<br>okno<br>Okno | 電<br>Přepnout<br>okna -       | Makra<br>Makra         |                  |
|                 |               |                                           |         |                                                                |                                                                                 |         |                                                                                                    |                          | Б.     | Lupa                          |                                                                          |                                                                             |                               |                        | ᄉ<br>(ÄP         |
|                 |               |                                           |         |                                                                |                                                                                 |         | · Reprezentace grafických dat<br>- Vektorová<br>$-$ Rastrová<br>Princip použité komprese<br>- Nekomprimovaná<br>- Ztrátová komprimovaná<br>- Bezeztrátově komprimovaná<br>Kilkrazim violite test. | Základní charakteristiky |        | $\overline{a}$                |                                                                          |                                                                             |                               |                        | 全<br>₹           |
| POZNÁMKY 2 Z 57 |               | <b>DB</b>                                 | ČEŠTINA |                                                                |                                                                                 |         |                                                                                                    |                          |        | 回                             | <br>巨<br>m                                                               |                                                                             |                               | $+ 36%$                | 團                |

*Obrázek 88 - Zobrazení poznámek*

<span id="page-52-0"></span>Zobrazení pro čtení je volbou, která v okně aplikace zobrazí prezentaci v režimu předvádění – tedy tak, jak ji uvidí publikum.

![](_page_52_Picture_5.jpeg)

*Obrázek 89 - Zobrazení pro čtení*

<span id="page-52-2"></span><span id="page-52-1"></span>Další tři ikonky nám zpřístupní kompletní nastavení vzhledu prezentace – tedy motivu, barev a grafických a obrázkových doplňků, které chceme mít jako podobu prezentace. Nastavujeme zde tedy vzhled pro všechny snímky, nikoliv obsah.

![](_page_52_Picture_8.jpeg)

![](_page_53_Picture_1.jpeg)

### Předloha snímků

Zde je nástroj pro kompletní vytvoření nového motivu prezentace. Po stisknutí tohoto tlačítka máme k dispozici editor předlohy. Prvotní snímek je vybrán, ten je určující pro ostatní rozložení. Ta pak můžeme drobně upravit dle potřeby.

![](_page_53_Picture_103.jpeg)

*Obrázek 91 - Nabídka Zobrazit předlohu snímků*

<span id="page-53-0"></span>Pomocí prvních ikonek lze doplňovat či ubírat rozložení snímků. První možností je mít v prezentaci několik různých motivům, pomocí ikonky **Vložit předlohu snímků** můžeme v rámci motivu mít dvě různé grafické podoby. Byť toto řešení může mást publikum, neboť prezentace nebude konsistentní.

![](_page_53_Figure_7.jpeg)

![](_page_53_Figure_8.jpeg)

<span id="page-53-1"></span>Druhou možností je Vložit rozložení, tak si můžeme připravit vlastní snímek dle našich potřeb. Stejně tak je možné některé rozložení vypustit. Pomocí ikonky **Přejmenovat**  pojmenujeme náš motiv či rozložení snímku dle našeho vlastní uvážení.

Nepoužívané předlohy můžeme ponechat v motivu pomocí tlačítka **Zachovat**. Mohou se nám někdy v budoucnu hodit, je opět na zvážení dle účelu prezentace.

Ikonka Rozložení předlohy nám dovolí upravit zobrazovaná pole pro obsah. Její použití opět závisí na předpokládaném účelu.

![](_page_54_Picture_1.jpeg)

![](_page_54_Picture_76.jpeg)

*Obrázek 93 - Rozložení předlohy*

<span id="page-54-0"></span>Do snímku lze umísťovat připravené bloky s obsahem, nebo vlastní grafiku. Ta musí být připravena v externím editoru nebo využijeme služeb kreslících nástrojů v PowerPointu.

![](_page_54_Figure_5.jpeg)

*Obrázek 94 - Připravené bloky v režimu návrhu snímků*

<span id="page-54-1"></span>Stejným mechanismem se připraví návrh stránky s předlohou snímků, ta je aktuální při tisku, kde máme na jedné stránce A4 několik snímků najednou. Podobné přizpůsobení je potom také v případě předlohy poznámek.

![](_page_55_Picture_1.jpeg)

Při přípravě předlohy nebo při tvorbě obsahu snímku můžeme využít pravítka (lišty s rozměry na okrajích okna se snímkem, nebo mřížky, která nám umožní zarovnávat obsah snímku odhadem. Pokud chceme ke snímku přidávat poznámky, je to možné po kliknutí na příslušnou ikonku.

![](_page_55_Figure_3.jpeg)

*Obrázek 95 - Návrh a skupina ikonek Zobrazit*

<span id="page-55-0"></span>Další dvojice ikonek slouží k úpravě zobrazení z hlediska přiblížení. Pro jemné práce – jako je zarovnávání je šikovné si objekty přiblížit. Pro práci se skupinami je pak vhodné si obsah oddálit.

![](_page_55_Figure_6.jpeg)

*Obrázek 96 - Lupa a přizpůsobení velikosti okna*

<span id="page-55-1"></span>Abychom viděli, jak se prezentace zobrazí v horším světle, nebo jak bude vidět po vytištění na černobílé tiskárně, můžeme si obsah přepnout mezi zobrazení:

- Barva
- Šedé odstíny
- Pouze černá a bílá

![](_page_55_Figure_12.jpeg)

*Obrázek 97 - Přepnutí barevného zobrazení*

<span id="page-55-3"></span><span id="page-55-2"></span>Pokud pracujeme s více okny, je zde skupina ikonek pro uspořádání a práci s více okny najednou. To nám umožní vytvářet prezentace shrnující obsah několika prezentací s pohodlném režimu bez neustálého přepínání oken.

![](_page_55_Figure_15.jpeg)

*Obrázek 98 - Skupina ikon pro práci s okny*

![](_page_56_Picture_1.jpeg)

Poslední ikonkou jsou **Makra**, která ním umožní pracovat se skriptovacím jazykem nebo s nahráváním činností v PowerPointu. Tak je možné některé činnosti automatizovat a ušetřit si práci a čas.

![](_page_56_Picture_3.jpeg)

<span id="page-56-2"></span>*Obrázek 99 - Ikona pro práci s makry*

# <span id="page-56-0"></span>Kontextové panely

## <span id="page-56-1"></span>Formát

Každý objekt v PowerPointu, má své formátovací vlastnosti, které upřesňují jeho vzhled. Níže je uvedený panel Formát pro obsah snímku – textové odrážky. Je zde možnost vložení grafického objektu, úpravy obrazců, styly obrazců, skupinu ikonek pro seskupení a zarovnání.

![](_page_56_Picture_8.jpeg)

*Obrázek 100 - Kontextový panel Formát pro obsah*

<span id="page-56-3"></span>Pro obrázek jsou k dispozici jiné nástroje, které poskytují velmi silné nástroje pro úpravu a použití obrázku v prezentaci. Patří se odebrání pozadí, které může být rušivé.

| $-000000$ |                   |                                               | .<br>1.135511001                                                      |  | <b><i><u>IND FILE</u></i></b> | -------------- | . |                                                                                                    |                                                                                                    |                               |                                                                                                    |               |
|-----------|-------------------|-----------------------------------------------|-----------------------------------------------------------------------|--|-------------------------------|----------------|---|----------------------------------------------------------------------------------------------------|----------------------------------------------------------------------------------------------------|-------------------------------|----------------------------------------------------------------------------------------------------|---------------|
| pozadí    | e pro<br>opravy * | Odebrat Automatické Barva Grafické<br>Upravit | Komprimovat obrázky<br>Změnit obrázek<br>efekty - 4 Obnovit obrázek - |  |                               | Styly obrázků  |   | Ohraničení obrázku v<br>$\begin{array}{ c c c c c }\hline \textbf{1} & \textbf{1} & \textbf{1$<br>$ \bar{z} $ $ \bar{z} $ Rozložení obrázku * | Přenést blíž »<br>$\blacksquare$ Přenést dál v $\blacksquare$ Seskupit v<br>Podokno výběru A Otočit v<br>Uspořádat | $\frac{1}{2}$ Zarovnat $\sim$ | $\overrightarrow{S}$ Wyška: 13,27 cm $\overrightarrow{C}$<br>Oříznout $\frac{1}{\sqrt{2}}$ Šířka: 19,6 cm $\div$<br>Velikost | <b>150 LB</b> |
|           |                   |                                               |                                                                       |  |                               |                |   |                                                                                                    |                                                                                                    |                               |                                                                                                    |               |

*Obrázek 101 - Kontextový panel pro obrázek*

<span id="page-56-5"></span><span id="page-56-4"></span>Automatické úpravy nám mění základní vlastnosti obrázku – jas a kontrast.

![](_page_56_Picture_14.jpeg)

*Obrázek 102 - Automatické opravy obrázku*

![](_page_57_Picture_1.jpeg)

Tady můžeme doladit obrázek tak, aby se hodil do prezentace. Ve spodní části můžeme vlastnosti upravit a nastavit obrázek přesně a detailně.

![](_page_57_Picture_47.jpeg)

*Obrázek 103 - Detailní nastavení obrázku*

<span id="page-57-1"></span><span id="page-57-0"></span>![](_page_57_Picture_5.jpeg)

*Obrázek 104 - Změna základních vlastností obrázku*

![](_page_58_Picture_1.jpeg)

![](_page_58_Picture_62.jpeg)

*Obrázek 106 - Změna výplně a čáry obrázku*

<span id="page-58-1"></span><span id="page-58-0"></span>Všechna tato nastavení jsou velmi důležité. Primárně nastavení pozice obrázku je užitečné tam, kde máme více obrázků a potřebujeme je zarovnat v prezentaci. Toto je užitečné pro velké plochy, kde by byl vidět i velmi malý rozdíl mezi hranami obrázku.

U obrázku můžeme také změnit barevné zabarvení, to může upravit případné barevné vady v obrázku způsobené například špatným osvětlením. Je zde také možné vybrat jeden barevný odstín a udělat z něj průhlednou plochu. Tak eliminujeme nepěkné pozadí obrázku vůči prezentaci. Obrázek je také možné komprimovat a zmenšit tak celkovou velikost souboru.

![](_page_59_Picture_1.jpeg)

![](_page_59_Figure_2.jpeg)

*Obrázek 107 - Změna barevného zabarvení*

<span id="page-59-0"></span>Další úpravou může být přidání efektu na obrázek a jeho úpravu jako fotografii, obrázek s rámečkem a další.

![](_page_59_Figure_5.jpeg)

*Obrázek 108 - Efekty obrázku*

<span id="page-59-1"></span>Další volby jsou opakováním již zmíněných možností v doplňkových panelech.

![](_page_60_Picture_1.jpeg)

| Ohraničení obrázku $\mathbf{v} = \mathbf{v}$ Přenést blíž $\mathbf{v}$ | $\frac{1}{2}$ Zarovnat $\overline{ }$            | $\begin{bmatrix} \frac{1}{2} & \frac{1}{2} \end{bmatrix}$ Výška: 13,27 cm $\frac{1}{2}$ |
|------------------------------------------------------------------------|--------------------------------------------------|-----------------------------------------------------------------------------------------|
| △ Efekty obrázků ▼                                                     | $\Box$ Přenést dál $\sim$ $\Box$ Seskupit $\sim$ |                                                                                         |
| Rozložení obrázku $\mathbf{v}$                                         | FI Podokno výběru ⊿ Otočit v                     | Oříznout $\frac{1}{\cos \theta}$ Šířka: 19,6 cm $\phi$                                  |
|                                                                        | Uspořádat                                        | Velikost                                                                                |

*Obrázek 109 - Další úpravy obrázků*

# <span id="page-60-2"></span><span id="page-60-0"></span>Tabulka

Úpravy tabulky lze rozdělit do dvou částí. První je návrh tabulky, kde upravujeme tabulku jako takovou.

| <b>SOUBOR</b> | DOMŮ | VLOŽENÍ                           | <b>NAVRH</b> |              | ROZLOŽENÍ STRÁNKY | <b>REFERENCE</b> |          | KORESPONDENCE | <b>REVIZE</b> | ZOBRAZENÍ | <b>NÁVRH</b> | ROZLOŽENÍ                         |                              |              |            |
|---------------|------|-----------------------------------|--------------|--------------|-------------------|------------------|----------|---------------|---------------|-----------|--------------|-----------------------------------|------------------------------|--------------|------------|
| √ Se záhlavím |      | $\vee$ První sloupec              |              |              |                   |                  |          |               |               |           |              |                                   |                              |              |            |
| Řádek souhrnů |      | Poslední sloupec                  |              | 医半月<br>لطططط |                   |                  |          |               |               |           | Stínování    | Styly                             | $\frac{1}{2}$ b              | Ohraničení   | Návrhář    |
|               |      | Pruhované řádky Pruhované sloupce |              | $- - - -$    |                   |                  |          |               |               |           |              |                                   | ohraničení v LA Barva pera v | $\mathbf{v}$ | ohraničení |
|               |      | Možnosti stvlů tabulek            |              |              |                   |                  | <b> </b> | Styly tabulky |               |           |              | A SALE AT A STATE OF A SALE AT AT | Ohraničení                   |              |            |

<span id="page-60-3"></span>*Obrázek 110 - Úpravy tabulky*

Druhá část je pak **Rozložení**, kde upravujeme buňky tabulky, řádky a sloupce. Dále pak úpravy toku textu a seskupování objektů.

![](_page_60_Picture_87.jpeg)

# <span id="page-60-1"></span>Závěrem

PowerPoint je velmi propracovaný a dobrý program pro tvorbu prezentací. Základní myšlenkou není vyčerpávající text se vším, podstatou je sdělit publiku základní osnovu a umožnit řečníkovi, aby zaujal dalšími doplňujícími informacemi. Pro jeho používání pak musí autor prezentace plánovat dopředu a vědět, pro koho je materiál určen a jak dlouho na prezentaci má. Pouze důkladná příprava umožní vytvářet prezentace, které nadchnou posluchače a nebudou je nudit.

ECDL Advanced úroveň dává záruku, že při zvládnutí testu je uživatel opravdu schopen využít všech nástrojů, které PowerPoint nabízí.

![](_page_61_Picture_1.jpeg)

# <span id="page-61-0"></span>Seznam obrázků

![](_page_61_Picture_403.jpeg)

![](_page_62_Picture_1.jpeg)

![](_page_62_Picture_419.jpeg)

![](_page_63_Picture_1.jpeg)

![](_page_63_Picture_162.jpeg)